# **ATOSj v1.0 Benutzerhandbuch**

**Autor: Nicos Tegos Version: 26.01.2007**

# Inhaltsverzeichnis

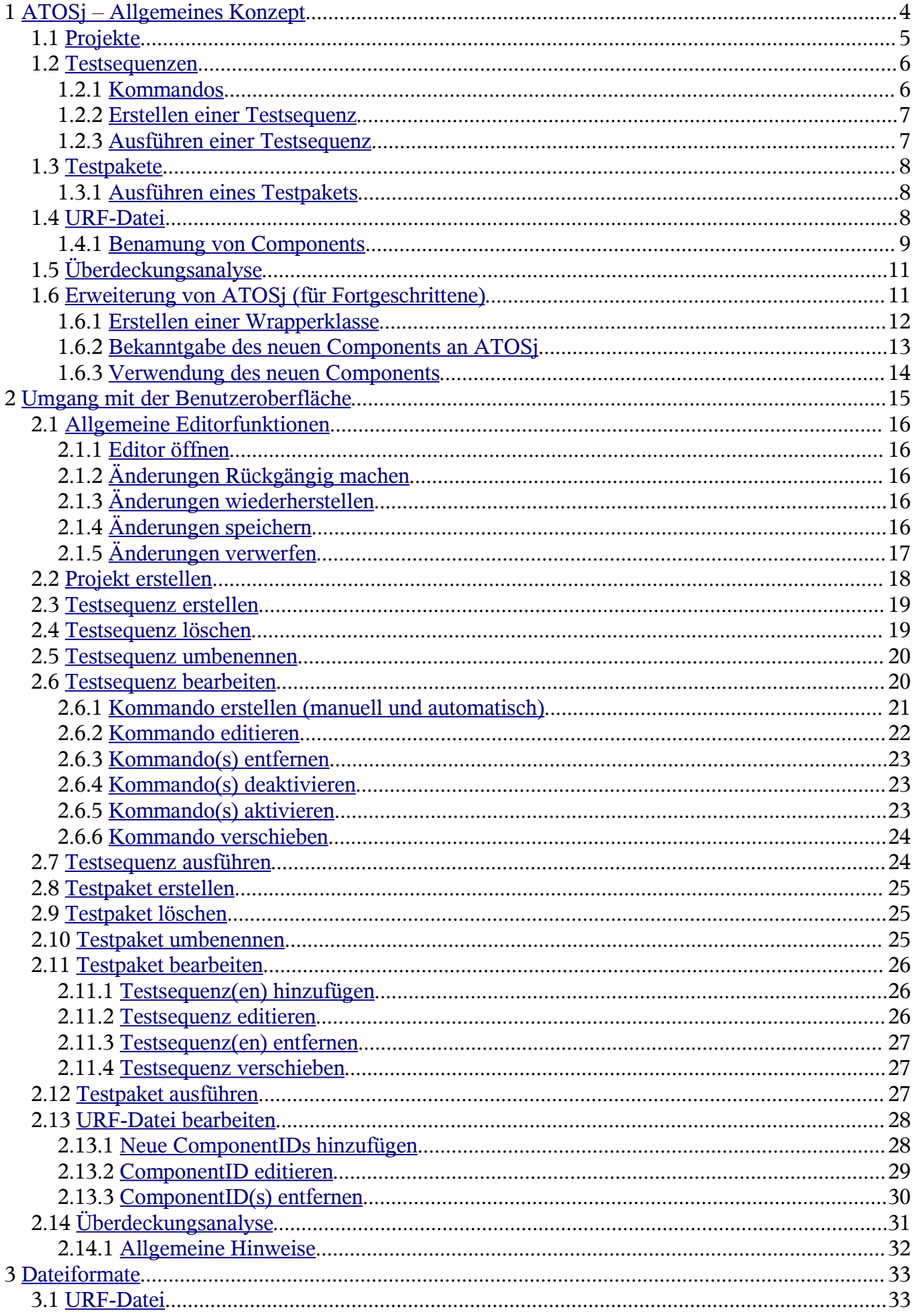

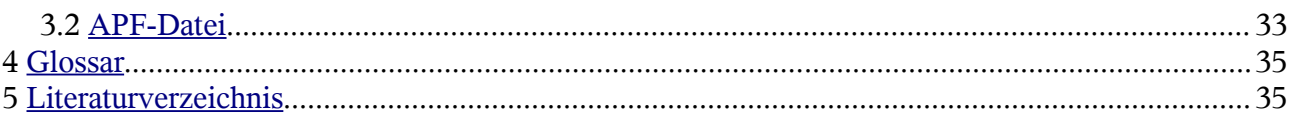

# Abbildungsverzeichnis

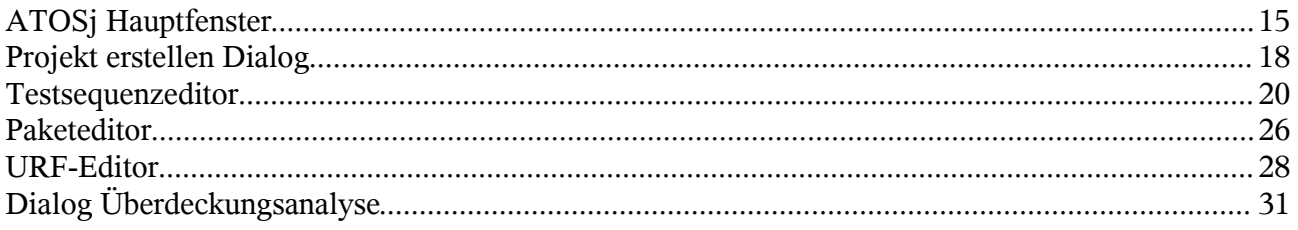

# Tabellenverzeichnis

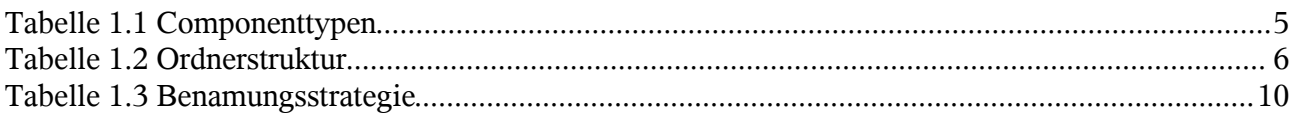

# **1 ATOSj – Allgemeines Konzept**

Das regelmäßige Testen von oberflächenbasierten Systemen ist ein aufwändiger und zeitintensiver Vorgang. Eine Automatisierung dieser Tätigkeit spart Zeit und Kosten und minimiert Fehler. Das Testsystem ATOSj realisiert die Automatisierung des Oberflächentests für Java-Programme. Es unterstützt Programme deren graphische Oberflächen mit Hilfe der Bibliothek Swing oder SWT erstellt wurden. ATOSj ist in der Lage oberflächenbasierte Systeme so zu steuern als wenn ein Benutzer diese bedienen würde. Zusätzlich hat es die Fähigkeit testrelevante Bedingungen zu überprüfen und den gesamten Testvorgang zu protokollieren. Es kann eine dynamische Überdeckungsanalyse durchgeführt werden, um die Vollständigkeit der Testfälle zu überprüfen.

Außerdem unterstützt ATOS den Benutzer bei der Erstellung von Testsequenzen. Testsequenzen enthalten eine Folge von Kommandos, die zur Steuerung von testrelevanten Aktionen dienen. In Testpaketen können Abfolgen von Testsequenzen festgelegt werden.

Damit das Testobjekt gesteuert werden kann, ist es nötig den einzelnen graphischen Elementen eindeutige Bezeichner zuzuordnen. Diese Bezeichner werden in einer speziellen Datei, der so genannten URF-Datei (Uniform Resource Locator), verwaltet.

Tabelle 1.1 zeigt alle Arten von Components, die von ATOSj angesteuert werden können. Die Beispieldarstellungen enthalten keine SWT-Elemente, da diese ein betriebssystemspezifisches Aussehen haben.

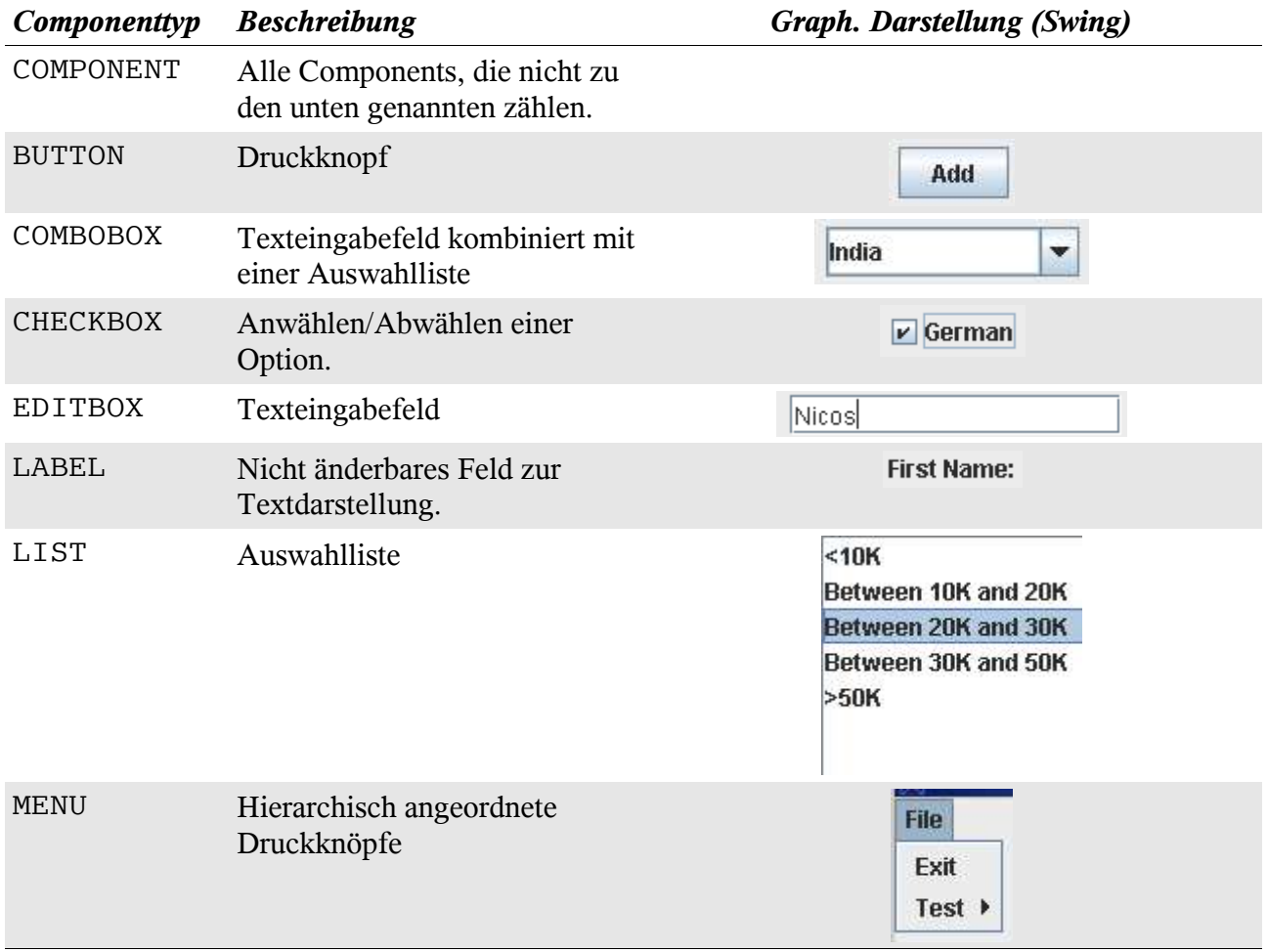

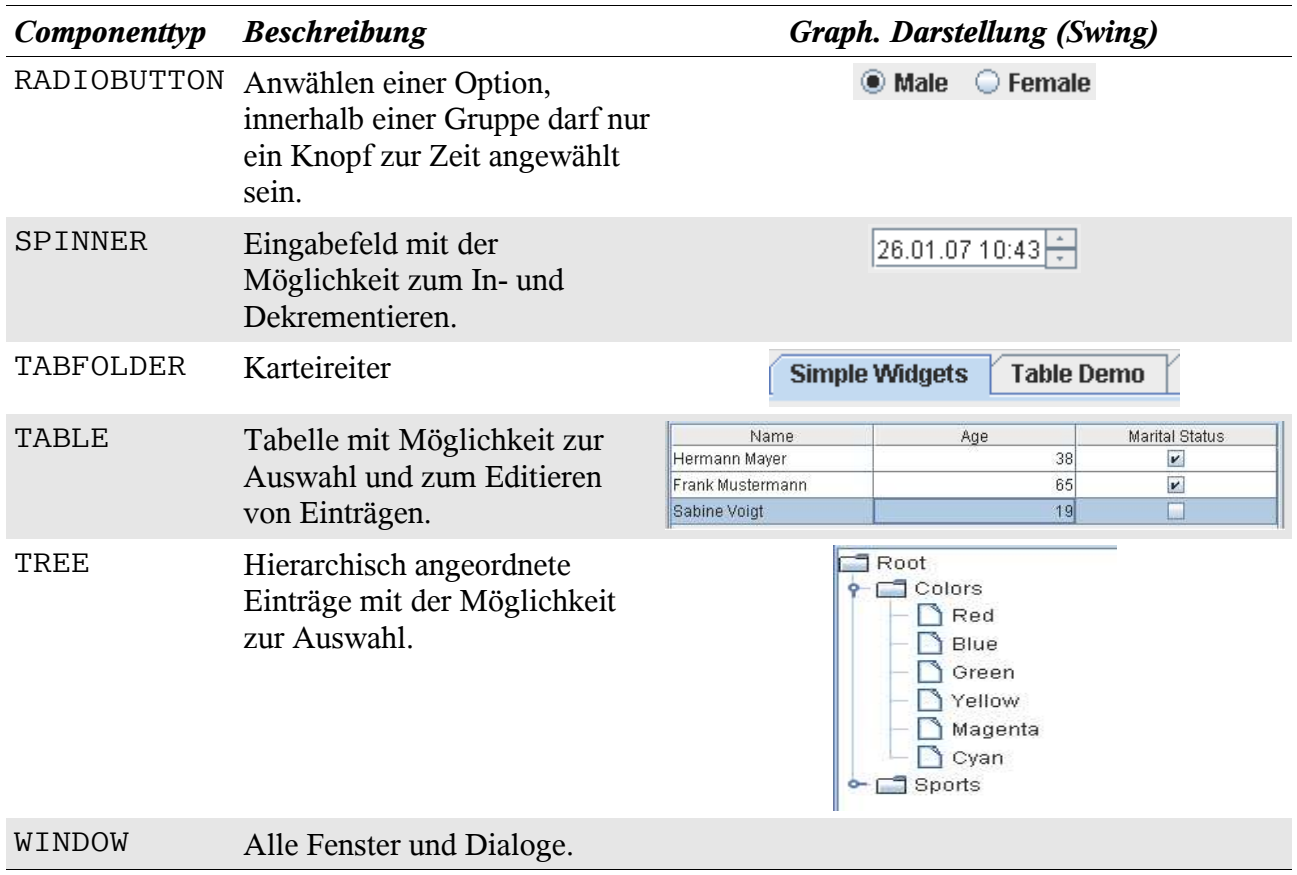

*Tabelle 1.1 Componenttypen*

# **1.1 Projekte**

Wollen Sie ein Programm testen, steht als erster Schritt immer das Erstellen eines Projektes siehe Kapitel 2.2. In einem ATOSj Projekt werden alle testrelevanten Daten verwaltet. Technisch gesehen ist ein Projekt ein Verzeichnis mit Daten welches die folgende Struktur hat:

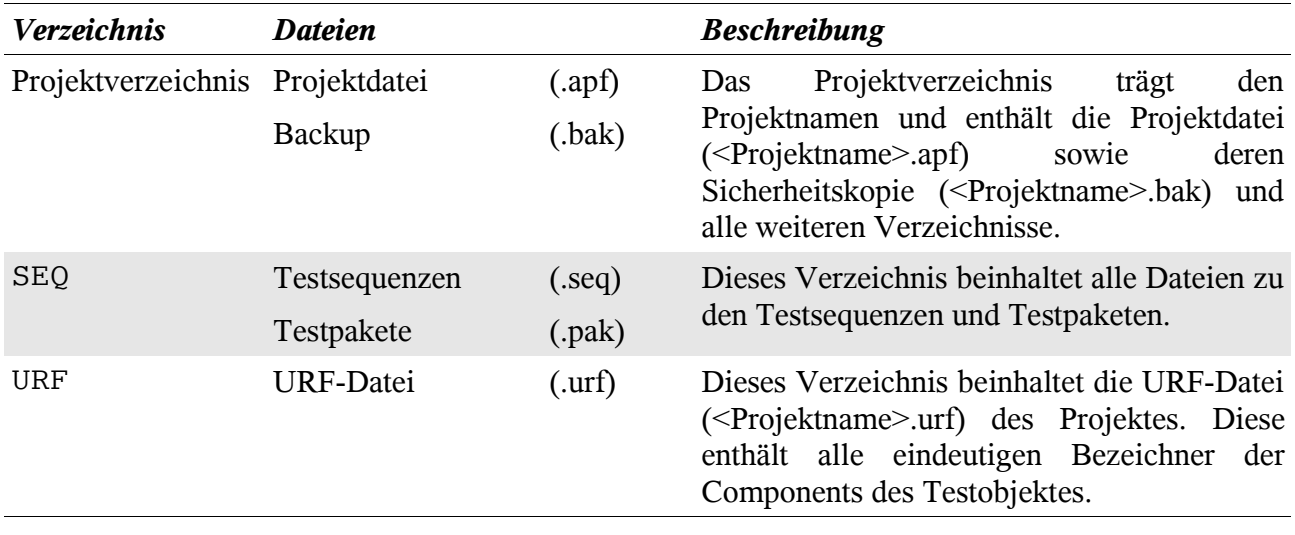

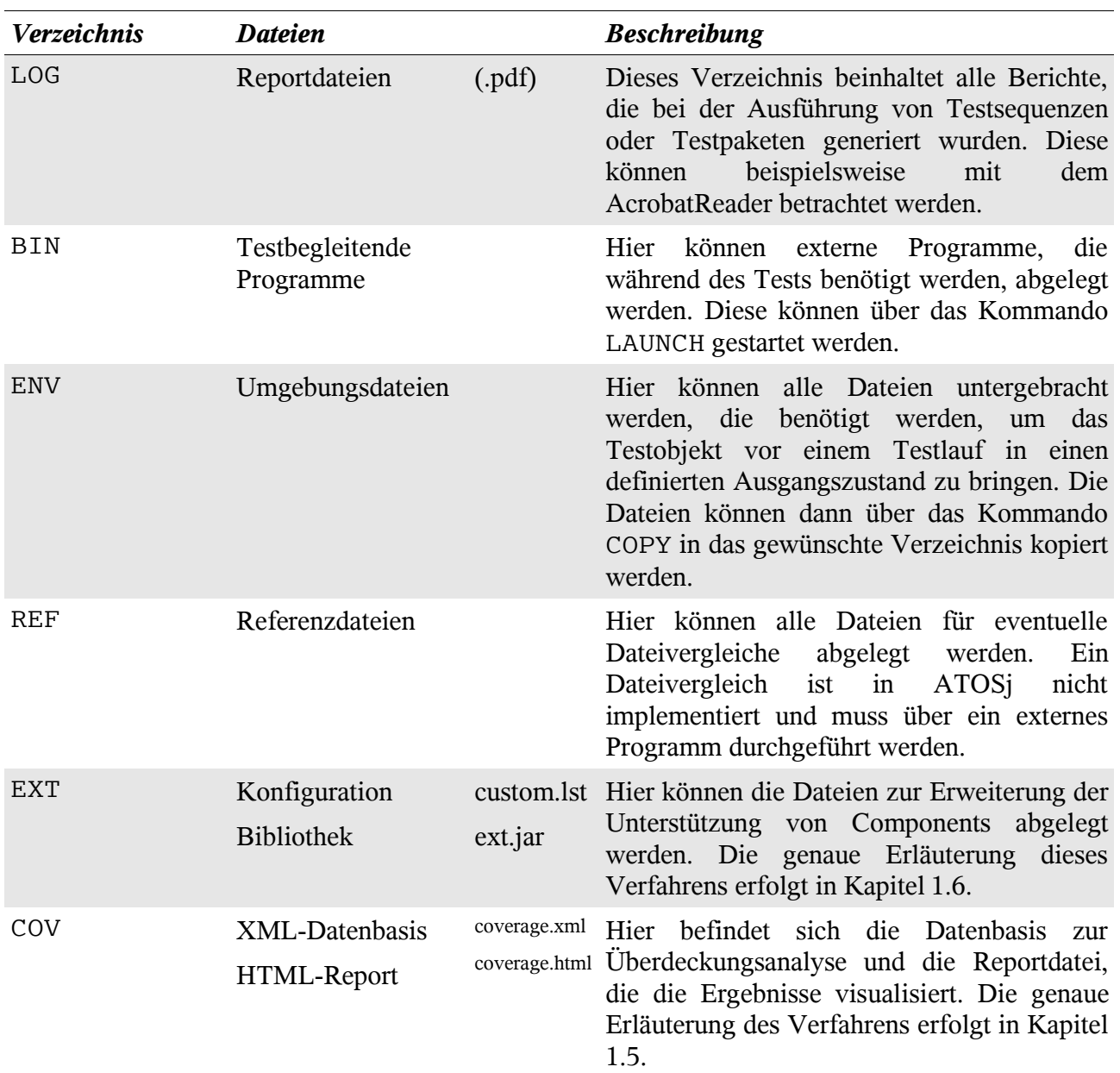

*Tabelle 1.2 Ordnerstruktur*

### **1.2 Testsequenzen**

#### *1.2.1 Kommandos*

Eine Testsequenz besteht aus einer Folge von Kommandos, die in einer eigens für ATOSj entwickelten Skriptsprache – HTS (High Level Testscript) - abgefasst sind. Es gibt drei Hauptkategorien von Kommandos:

- 1. Aktionskommandos
- 2. Testkommandos
- 3. weitere Kommandos

#### *Aktionskommandos*

Aktionskommandos dienen zur Simulation von Nutzeraktionen auf der GUI. Sie werden durch das HTS-Kommando ACTION definiert. Abhängig vom anzusteuernden Component sind verschiedene semantische Aktionen möglich. So kann beispielsweise ein Textfeld editiert werden:

ACTION, "Kunde", EDITBOX, "name", EDIT, "Nicos"

Das Beispielkommando fügt den Text "Nicos" in das Textfeld mit dem Namen "name" im Fenster mit dem Titel "Kunde" an. Lesen Sie Hinweise zur Benamung von Components im Kapitel 1.4.1.

#### *Testkommandos*

Testkommandos dienen zum Abgleich von Soll- und Istzuständen von Components. Sie werden durch das HTS-Kommandos TEST definiert. Schlägt ein Test fehl wird ein entsprechenden Fehler gemeldet. Abhängig vom zu testenden Component sind verschiedene Tests möglich. So kann beispielsweise für einen Radiobutton überprüft werden, ob dieser angewählt ist:

TEST, "Kunde", CHECKBOX, "male", CHECKSTATE, TRUE

Das Beispielkommando überprüft, ob der Radiobutton mit dem Namen "male" im Fenster mit dem Titel "Kunde" angewählt ist. Lesen Sie Hinweise zur Benamung von Components im Kapitel 1.4.1.

#### *Weitere Kommandos*

Es gibt noch einige weitere Kommandos, die für das Durchführen von Tests nützlich sind z.B. Kommandos zum Starten von externen Programmen oder zum Kopieren von Dateien. Eine vollständige Liste aller Kommandos und deren Bedeutung ist der HTS-Syntax zu entnehmen [HTS06].

#### *1.2.2 Erstellen einer Testsequenz*

Die Kommandos einer Testsequenz können per Hand eingegeben werden, da dieses Verfahren sehr zeitaufwändig ist, bietet ATOSj die Möglichkeit des Capturings von Kommandos. Beim Capturing werden alle Aktionen des Nutzers auf dem Testobjekt aufgezeichnet und in HTS-Kommandos umwandelt. Es können die Kommandos ACTION und TEST automatisch erstellt werden. Das genaue Vorgehen ist in Kapitel 2.6.1 beschrieben.

#### *Allgemeine Hinweise zum Aufbau einer Testsequenz*

Sie können durchaus mehrere START Kommandos in einer Testsequenz verwenden, beachten Sie dabei, dass alle folgenden Kommandos sich nur auf das zuletzt gestartete Testobjekt beziehen. Beachten Sie weiterhin, dass es guter Stil ist, das Testobjekt am Ende einer Testsequenz regulär zu beenden. Reguläres Beenden heisst, dass das Testobjekt durch eine geeignete Programmfunktion beendet wird, z.B. durch Schließen des Hauptfensters. Verwenden Sie das Kommando CLEANUP zur Nachbereitung einer Testsequenz.

### *1.2.3 Ausführen einer Testsequenz*

Ist eine Testsequenz spezifiziert und fehlerfrei, kann sie zur Ausführung gebracht werden.

*Eine Testsequenz ist fehlerfrei, wenn alle enthaltenen Kommandos der HTS-Syntax entsprechen und alle in den Kommandos verwendeten ComponentIDs auch in der URF-Datei enthalten sind.*

Der Interpreter der Skriptsprache HTS führt alle Kommandos aus, Fehler werden dem Nutzer mitgeteilt. Die Ausführung kann in einer Datei dokumentiert werden. Dem Nutzer bleibt die Auswertung der Ergebnisse der Ausführung überlassen. Er muss überprüfen, ob gemeldete Fehler tatsächlich auf Fehler im Testobjekt zurückzuführen sind oder ob sie durch Fehler in der Testsequenz verursacht wurden. Das genaue Vorgehen zum Ausführen einer Testsequenz ist in Kapitel 2.7 beschrieben.

### **1.3 Testpakete**

Testpakete beinhalten eine beliebige Abfolge von Testsequenzen, welche nacheinander ausgeführt werden. Ein Testpaket unterstützt die Modularisierung eines Testprojektes und ermöglicht Wiederverwendbarkeit von Testsequenzen. Testpakete sollen zur Gliederung eingesetzt werden. Ein Testpaket kann beispielsweise alle Testsequenzen zu einem bestimmten Anwendungsfall, wie er in den Entwicklungsdokumenten des Testobjektes beschrieben wird, enthalten.

#### *1.3.1 Ausführen eines Testpakets*

Ist eine Testpaket spezifiziert und fehlerfrei kann es zur Ausführung gebracht werden.

*Eine Testpaket ist fehlerfrei, wenn alle enthaltenen Testsequenzen fehlerfrei sind.*

Wie bei einer Testsequenz kann auch die Ausführung eines Testpakets in einer Datei dokumentiert werden. Das genaue Vorgehen zum Ausführen eines Testpakets ist in Kapitel 2.12 beschrieben.

# **1.4 URF-Datei**

Die URF-Datei ist ein wichtiger Bestandteil eines ATOSj-Projektes. Sie beinhaltet eindeutige Bezeichner zu den Components des Testobjektes. Dieser Bezeichner wird ComponentID genannt und ist dreigliedrig:

- 1. Fenstertitel Der Titel des Fensters, in dem sich das Component befindet oder das HTS-Schlüsselwort MAIN, welches ein Platzhalter für den Titel des Hauptfensters des Testobjektes ist.
- 2. Componenttyp Der Typ des Components, die möglichen Typen sind in Tabelle 1.1 beschrieben.
- 3. Name Der Name des Components, dieser wird über eine bestimmte Strategie ermittelt, siehe Tabelle 1.3.

Bestimmte HTS-Kommandos, wie z.B. ACTION oder TEST, beinhalten eine ComponentID, um die Components des Testobjekts zur Laufzeit zu referenzieren. Alle verwendeten ComponentIDs müssen in der URF-Datei enthalten sein, wenn nicht ist das Kommando ungültig. Dieses Vorgehen verhindert, dass versehentlich falsche ComponentIDs bei der Erstellung von Kommandos verwendet werden. Desweiteren bietet ATOSj die Möglichkeit Änderungen an vorhanden ComponentIDs vorzunehmen, die dann in allen Kommandos übernommen werden. Das genaue Vorgehen zum Erstellen, Ändern und Löschen von ComponentIDs erfahren Sie in Kapitel 2.13.

Die Referenzierung zur Laufzeit erfolgt, in dem zuerst nach einem Fenster mit dem angegebenen Titel gesucht wird. Ist ein solches Fenster gefunden, werden alle Components im Fenster untersucht, ob sie dem angegeben Typ entsprechen und den angegeben Namen tragen. Existieren mehrere Fenster mit dem gleichen Titel, werden alle nacheinander durchsucht. Kann das Component nicht gefunden werden meldet ATOSj einen Fehler.

#### *1.4.1 Benamung von Components*

Um bei der Testausführung ein Component anhand seiner ID zu finden, muss ATOSj die Namen der Components des Testobjektes ermitteln. Dies geschieht zur Laufzeit des Testobjektes nach einer genau definierten Strategie. Diese soll möglichst eindeutige und plakative Namen für ein Component generieren. Des Weiteren soll sie auch die Arbeit mit Testobjekten ermöglichen, deren Quelltext nicht zur Verfügung steht. Das verwendete Vorgehensmuster ist in der nachfolgenden Tabelle beschrieben. Die Möglichkeiten der Benamung werden der Reihe nach durchgegangen bis ein nicht leerer Name gefunden wird.

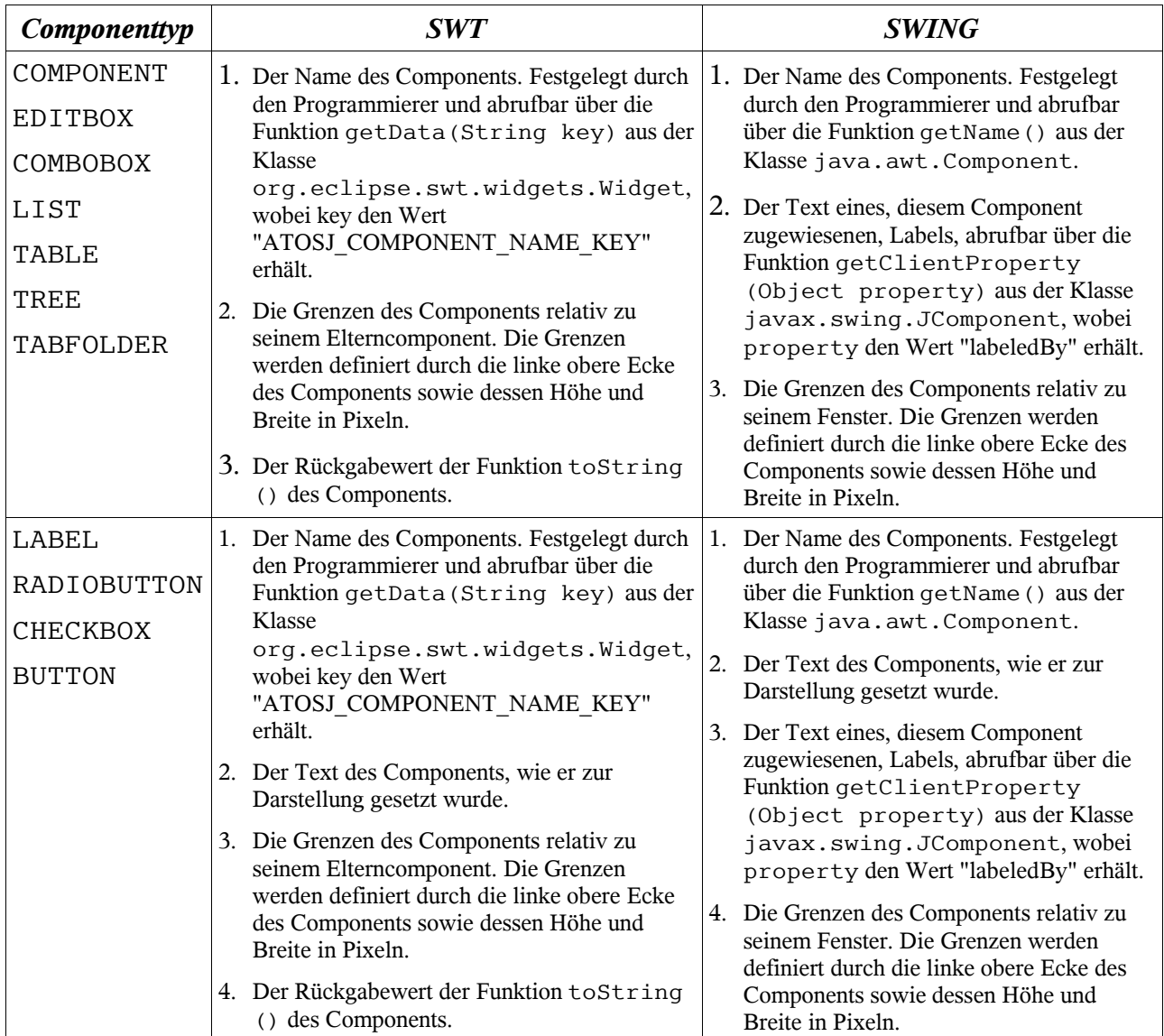

| Componenttyp | <b>SWT</b>                                                                                                    | <b>SWING</b>                                                                                                    |
|--------------|----------------------------------------------------------------------------------------------------|----------------------------------------------------------------------------------------------------|
| MENU         | 1. Der Name des Menüs. Festgelegt durch den<br>Programmierer und abrufbar über die<br>Funktion getData (String key) aus der<br>Klasse<br>org.eclipse.swt.widgets.Widget,<br>wobei key den Wert<br>"ATOSJ COMPONENT NAME KEY"<br>erhält.<br>Der Rückgabewert der Funktion toString()<br>2. | 1. Der Name des Menüs. Festgelegt durch<br>den Programmierer und abrufbar über die<br>Funktion getName () aus der Klasse<br>java.awt.Component.<br>Der Text des Menüs, wie er zur<br>Darstellung gesetzt wurde. |
|              | des Menüs.                                                                                                    |                                                                                                    |
| WINDOW       | 1. Der Name des Components. Festgelegt durch<br>den Programmierer und abrufbar über die<br>Funktion getData (String key) aus der<br>Klasse<br>org.eclipse.swt.widgets.Widget,<br>wobei key den Wert<br>"ATOSJ COMPONENT NAME KEY"<br>erhält.                                              | 1. Der Titel des Fensters.                                                                                                    |
|              | Der Titel des Fensters.<br>2.                                                                                                    |                                                                                                    |

*Tabelle 1.3 Benamungsstrategie*

ATOSj versucht zuerst immer einen vom Programmierer gesetzten Namen zu finden. Steht Ihnen der Quelltext des Testobjektes zur Verfügung, sollten Sie von dieser Möglichkeit Gebrauch machen und die Components selbst benamen.

#### *Manuelle Benamung - SWT*

Die Benamung für SWT Components führen Sie mit der Funktion setData(Object key, Object value) aus der Klasse org.eclipse.widgets.Widget durch, wobei key den Wert "ATOSJ COMPONENT NAME KEY" erhält und value den von Ihnen vergebenen Namen. Beispiel:

```
...
Button addBtn = new Button(parent, SWT.PUSH);
addBtn.setText("Add");
addBtn.setData("ATOSJ COMPONENT NAME KEY", "add");
...
```
Im Beispiel wird dem Knopf addBtn der Name "add" zugewiesen.

#### *Manuelle Benamung - Swing*

Die Benamung für Swing Components führen Sie mit der Funktion setName(String name) aus der Klasse java.awt.Component durch, wobei name den von Ihnen vergebenen Namen erhält. Beispiel:

```
...
JButton addBtn = new JButton("Add");
addBtn.setName("add");
...
```
Im Beispiel wird dem Knopf addBtn der Name "add" zugewiesen.

Achten Sie darauf, dass in Verbindung mit dem Fenstertitel und dem Componenttyp eindeutige IDs entstehen. Sollten zwei Components dieselbe ID haben, wird eines der beiden willkürlich gewählt.

# **1.5 Überdeckungsanalyse**

ATOSj ermöglicht dem Tester die Vollständigkeit seiner Testfälle mit einer Überdeckungsanalyse zu überprüfen. Für den Oberflächentest wurden 3 neue Überdeckungsmaße definiert, die in ihrer Granularität dem Testgebiet angemessen sind. Ähnlich der Zweigüberdeckung aus dem Bereich des White-Box-Tests wurde für den Oberflächentest die Methodenüberdeckung definiert. Sie gibt den Prozentsatz aller Methoden einer Klasse an, die während eines oder mehrerer Testläufe mind. einmal ausgeführt wurden. Eine Klasse gilt als vollständig überdeckt, wenn 100% ihrer Methoden ausgeführt wurden. Hierarchisch darauf aufbauend wurde ein Maß zur Paket- und zur Systemüberdeckung definiert. Die einzelnen Maßzahlen werden wie folgt berechnet:

*Methodenüberdeckung* = *Anzahl durchlaufene Funktionen pro Klasse Anzahl Funktionen pro Klasse insgesamt* ⋅100 %

*Paketüberdeckung* = *Anzahl überdeckte Klassen Anzahl Klassen insgesamt* ⋅100 % *Systemüberdeckung* = *Anzahl überdeckte Pakete Anzahl Pakete insgesamt* ⋅100 %

Um die einzelnen Maßzahlen berechnen zu können wird im Ordner COV eine XML-Datenbank angelegt, die Aufrufzähler zu bestimmten Methoden des Testobjekts enthält. Es werden alle Methoden vermerkt, die in den Klassen eines oder mehrere Pakete des Testobjekts enthalten sind. Die zu untersuchende Pakete werden vom Tester angegeben. Die Aufrufzähler werden nach jedem Testlauf aktualisiert. Danach können die Maßzahlen in einer übersichtlich formatierten HTML-Datei betrachtet werden. Das genaue Vorgehen wird in Kapitel 2.14 beschrieben.

# **1.6 Erweiterung von ATOSj (für Fortgeschrittene)**

Sollten Ihnen, die von ATOSj unterstützten Standardelemente, siehe Tabelle 1.1, nicht genügen, können Sie ATOSj auch um Custom-Components erweitern. Ein Custom-Component ist ein Component, dass für einen ganz bestimmten Zweck erstellt wurde, der durch die Standard-Components nicht erfüllt wird. Als Beispiel soll uns ein fiktives Component zur graphischen Eingabe eines Datums dienen, genannt Kalender-Component implementiert in der Klasse CalendarComponent. Im Folgenden wird erläutert, welche Schritte der Tester/Programmierer zu unternehmen hat, um das Kalender-Component in ATOSj einzubinden. Ein ausgiebiges Studium der API Dokumentation von ATOSj ist erforderlich.

- 1. Erstellen einer Wrapperklasse für die eigentliche GUI-Klasse
- 2. Bekanntgabe des neuen Components an ATOSj
- 3. Verwendung in Kommandos

#### *1.6.1 Erstellen einer Wrapperklasse*

Im ersten Schritt, müssen Sie zur Ihrem Custom-Component eine Wrapperklasse erstellen. Dazu müssen Sie ein neues Java Projekt erstellen, welches die Bibliotheken des Testobjektes und die Bibliothek atosj.jar verwendet, setzen Sie den Classpath entsprechend.

• Erstellen Sie eine neue Klasse, in unserem Beispiel soll diese CalendarWrapper heißen.

*Beachten Sie, dass ihr Custom-Component direkt von einer der Klassen aus der jeweiligen GUI-Bibliothek abgeleitet sein muss, beispielsweise javax.swing.JComponent.*

- Swing Leiten Sie die Klasse direkt von atosj.component.swing.SwingComponent oder von einer Subklasse von atosj.swing.SwingComponent ab.
- SWT Leiten Sie die Klasse direkt von atosj.component.swt.SWTComponent oder von einer Subklasse von atosj.swt.SWTComponent ab.
- Reimplentieren Sie die Funktion setProperty(String property, String value) aus der Basisklasse von CalendarWrapper. Diese hat die Aufgabe durch Simulation von Nutzereingaben bestimmte Werte zu setzen.
	- Definieren Sie gültige Eigenschaften (engl. property), in unserem Beispiel ist das die Eigenschaft "date". Für alle ungültigen Eigenschaften muss eine atosj.exception.ComponentException geworfen werden.
	- Definieren Sie gültige Werte (engl. value) für jede Eigenschaft, in unserem Beispiel sind gültige Werte für die Eigenschaft "date" Zeichenketten im Format DD.MM.JJJJ. Für alle ungültigen Werte muss eine atosj.exception.ComponentException geworfen werden.
	- Implementieren Sie das Setzen eines Wertes. Das Setzen eines Wertes soll möglichst nur durch die Simulation von Nutzereingaben erreicht werden, also durch Tastendruck oder Mausklick. Dazu gibt es in der Basisklasse von CalendarWrapper die Funktionen pressKey und click. Diese sollten möglichst verwendet werden. Es steht frei für Standard-Components innerhalb des Custom-Components die vordefinierten Wrapperklassen zu nutzen. So kann beispielsweise die Klasse atosj.component.swing.SwingTextComponent genutzt werden, um den Text für eine Instanz der Klasse javax.swing.JTextField zu setzen.
- Reimplentieren Sie die Funktion getProperty(String property) aus der Basisklasse von CalendarWrapper. Diese hat die Aufgabe durch aktuelle Werte/Zustände des Kalender-Components zu ermitteln.
	- Definieren Sie gültige Eigenschaften (engl. property), in unserem Beispiel ist das die Eigenschaft "date". Für alle ungültigen Eigenschaften muss eine atosj.exception.ComponentException geworfen werden.
	- Implementieren Sie das Auslesen eines Wertes. In unserem Fall soll das aktuell gesetzte Datum "date" ausgelesen werden. Geben Sie den ausgelesenen Wert als java.lang.String zurück, beispielsweise "24.12.06".
- Erstellen Sie eine weitere Klasse CalendarWrapperCommandCreator. Dies kann eine private innere Klasse der Klasse CalendarWrapper sein. Sie soll das Aufzeichnen von Nutzeraktionen auf dem Kalender-Component ermöglichen.
	- Leiten Sie die Klasse CalendarWrapperCommandCreator von der CommandCreator

Klasse, der Basisklasse von CalendarWrapper ab.

- Reimplementieren Sie die Funktion getTestCommands(). Diese liefert als Rückgabewert einen Vector, welcher alle TEST-Kommandos für Kalender-Component enthält. Das Kalender-Component kann beispielsweise auf Sichtbarkeit überprüft werden oder es kann ein Sollwertvergleich des aktuellen Datums durchgeführt werden. Nutzen Sie zur Generierung der Testkommandos die Funkion createTestCommand(String state, Vector stateParameters, Vector subitemPath).
- Überwachen Sie alle vom Nutzer durchgeführten Änderungen am Kalender-Component und generieren Sie hierzu ein ACTION-Kommando. Beispielsweise könnten Änderungen des Datums im Kalender-Component ATOSj bekanntgegeben werden. Nutzen Sie zum Erstellen und Bekanntgeben des ACTION-Kommandos an ATOSj die Funktion<br>publishActionCommand(String actionType. Vector publishActionCommand(String actionType, actionParameters, Vector subitemPath).
- Reimplementieren Sie die Funktion initCommandCreator(IHTSCommandReceiver receiver). Diese hat die Aufgabe den von Ihnen erstellten CalendarWrapperCommandCreator zu initialisieren. Liefern Sie also eine neue Instanz von CalendarWrapperCommandCreator als Rückgabewert.

Damit haben Sie die Implementation der Wrapperklasse beendet. Eine vollständige Implementation eines Beispiels für eine Wrapperklasse finden sie in den Quellen von ATOSj im Paket atosj.sampleapp.custom, betrachten sie dort die Klasse DateWidgetWrapper.

# *1.6.2 Bekanntgabe des neuen Components an ATOSj*

Nachdem Sie die Wrapperklasse für das Custom-Component erstellt haben, müssen Sie diese nun ATOSj bekanntgeben, damit Sie in Kommandos verwendet werden kann. Hierzu erstellen Sie im Ordner EXT ihres ATOSj Projektes die Datei custom.lst.

Fügen Sie für jede Wrapperklasse, die Sie erstellt haben, eine Zeile im folgenden Format in die Datei ein:

COMPONENT, <TYPENAME>, <WRAPPERKLASSE>, <CUSTOMKLASSE>

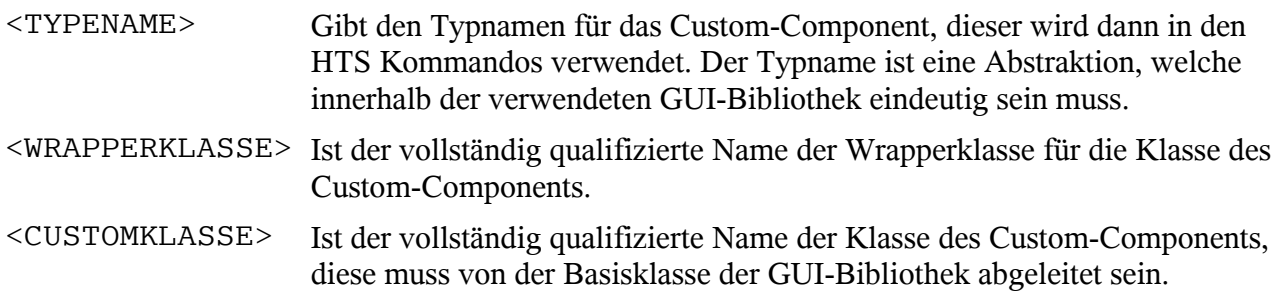

Für unser Kalender-Component muss die Zeile also lauten:

COMPONENT, CALENDAR, CalendarComponentWrapper, CalendarComponent

Nachdem Sie die Datei custom.lst erstellt haben, fügen sie alle Wrapperklassen einer jar-Datei mit dem Namen ext.jar hinzu und legen Sie diese im EXT Verzeichnis ihres ATOSj Projektes ab.

#### *1.6.3 Verwendung des neuen Components*

Das Custom-Component kann, nachdem die Schritte 1 und 2 ausgeführt wurden, nun auch in den Kommandos von ATOSj verwendet werden. Es folgen zwei Beispiele zum Setzen und Abtesten von Eigenschaften des Kalender-Components:

```
ACTION, "Kunde", CALENDAR, "geb.dat.", PROPERTY, "date",
"24.07.1981"
TEST, "Kunde", CALENDAR, "geb.dat.", PROPERTY, "date",
"24.07.1981"
```
#### *1.6.4 Datenflussdiagramm*

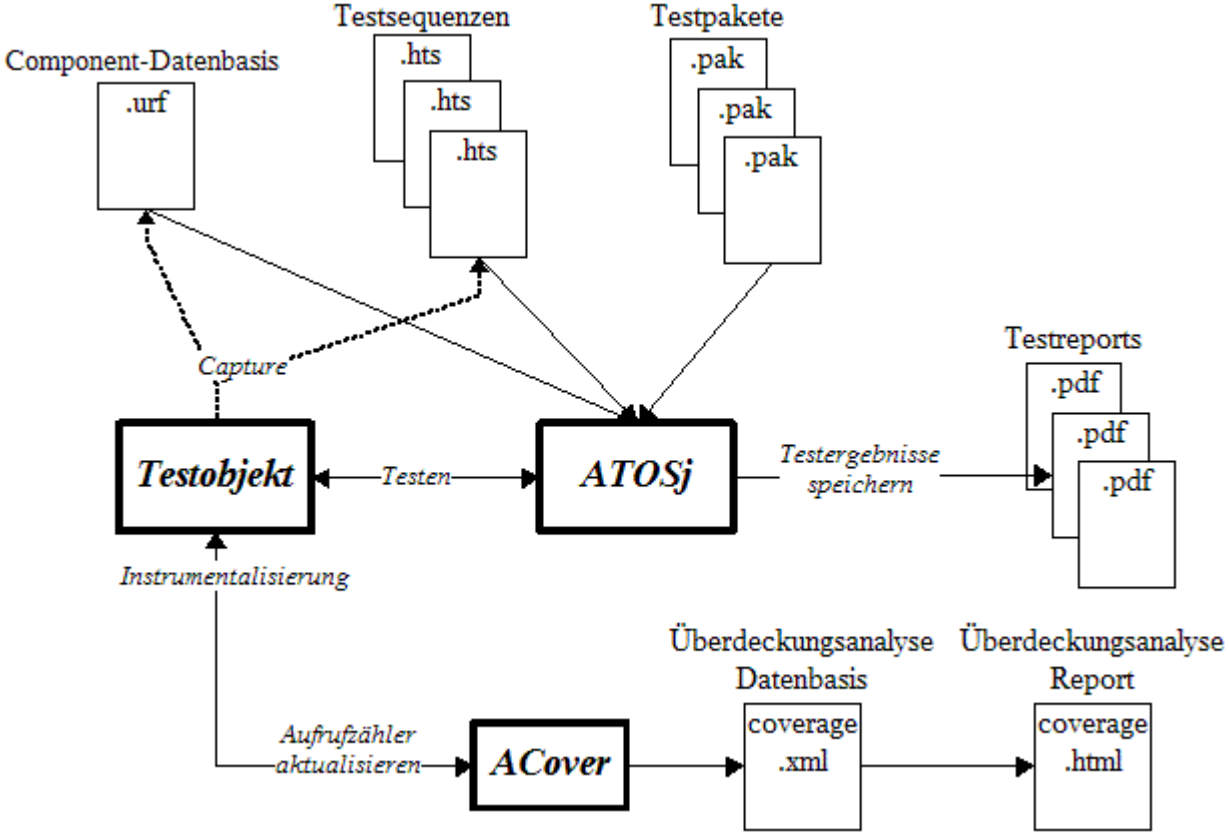

*Abbildung 1.1Testkomponenten und Dateien*

# **2 Umgang mit der Benutzeroberfläche**

Dieses Kapitel stellt alle wichtigen Funktionen der Nutzeroberfläche von ATOSj dar. Abbildung 2.1 zeigt das Hauptfenster von ATOSj in der Projektansicht. Auf der linken Seite befindet sich der Navigator. Er enthält alle eine Übersicht über alle Testsequenzen, Testpakete und die URF-Datei des aktuellen Projektes. Auf der rechten Seite befinden sich die Editoren, der aktuell bearbeiteten Ressourcen.

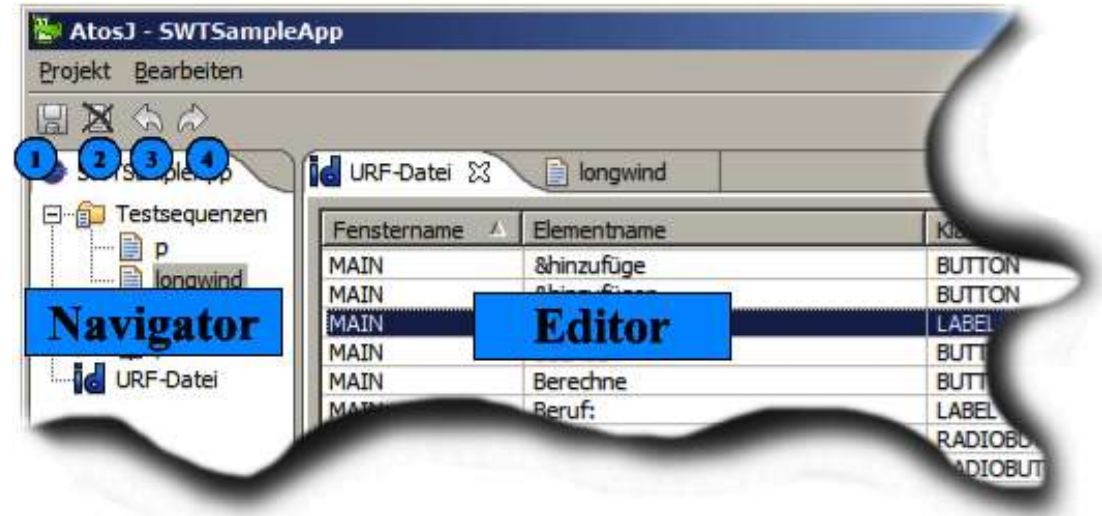

*Abbildung 2.1 ATOSj Hauptfenster*

Abhängig vom aktuellen Status einer Ressource werden im Navigator und auch in den Editoren verschiedene Symbole angezeigt, die in der nachfolgenden Tabelle näher beschrieben werden sollen.

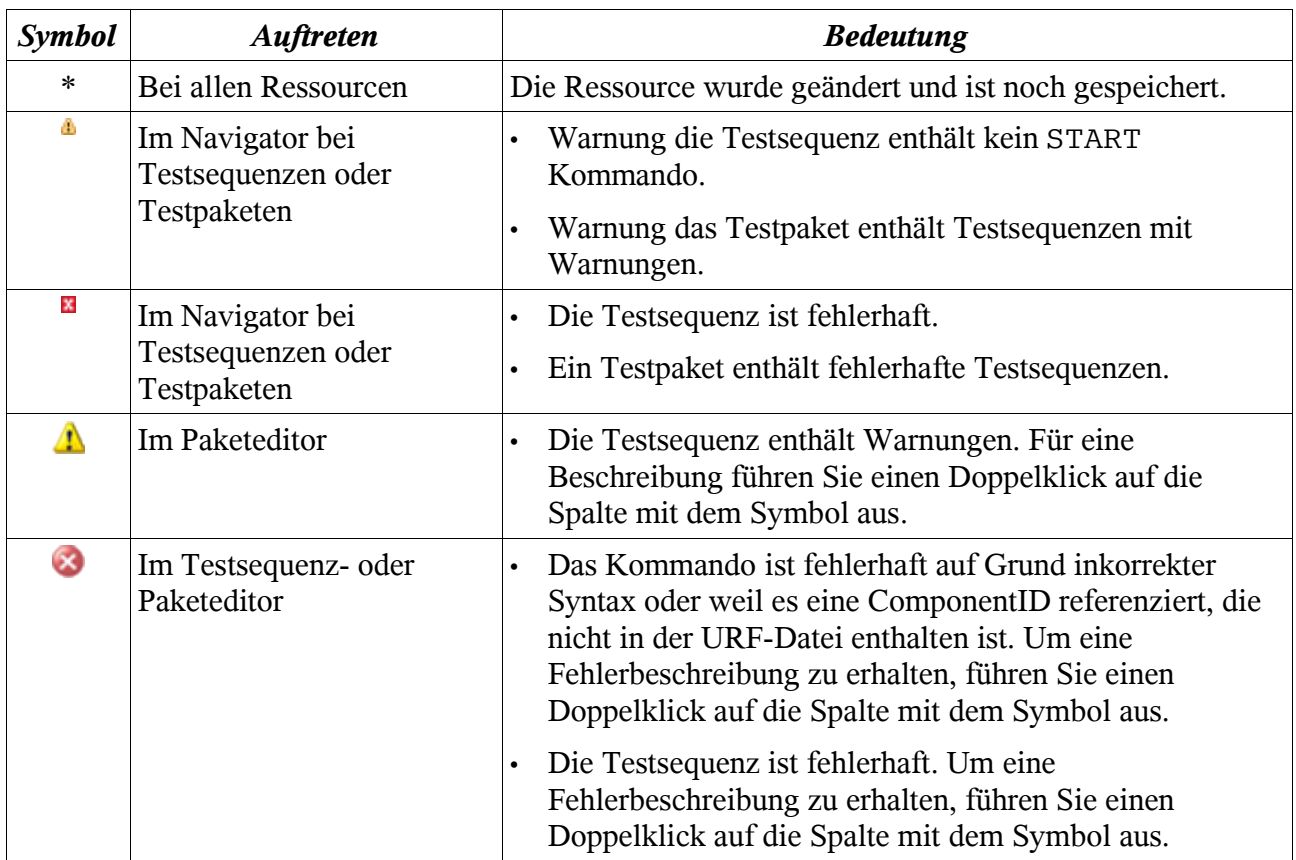

# **2.1 Allgemeine Editorfunktionen**

Dieser Abschnitt beschreibt Funktionen, die für alle Editoren gleichermaßen ausgeführt werden können.

# *2.1.1 Editor öffnen*

Das Öffnen eines Editors funktioniert für alle Ressourcen, d.h. für Testsequenzen, Testpakete und die URF-Datei, nach dem gleichen Prinzip. Soll der Editor geöffnet werden, klicken Sie die Ressource doppelt im *Navigator* an.

# *2.1.2 Änderungen Rückgängig machen*

Sie können an allen Ressourcen (Testsequenzen, Testpakete, URF-Datei) Änderungen vornehmen. Sollten Sie feststellen, dass Sie einen Fehler gemacht haben, bietet Ihnen ATOSj die Möglichkeit die 5 letzten Änderungen rückgängig zu machen.

- Vorbedingung ist, dass Sie vorher Änderungen am aktuellen Editor vorgenommen haben.
- 3 Möglichkeiten:
	- 1. Klicken Sie auf den Knopf *Rückgängig machen* in der Knopfleiste des Hauptfensters.
	- 2. Wählen den Punkt *Rückgängig machen* im Menü *Bearbeiten* des Hauptfensters.
	- 3. Drücken Sie die Tasten Strg und 'Z' gleichzeitig.
- Ihre letzte Änderung im aktuellen Editor wird rückgängig gemacht und der vorhergehende Status wiederhergestellt.

### *2.1.3 Änderungen wiederherstellen*

Sie können an allen Ressourcen (Testsequenzen, Testpakete, URF-Datei) Änderungen vornehmen. Diese können rückgängig gemacht werden, siehe Kapitel 2.1.2. Dual dazu können Sie rückgängig gemachte Änderungen wiederherstellen.

- Vorbedingung ist, dass Sie vorher Änderungen am aktuellen Editor rückgängig gemacht haben.
- 3 Möglichkeiten:
	- 1. Klicken Sie auf den Knopf *Wiederherstellen*  $\bigoplus$  in der Knopfleiste des Hauptfensters.
	- 2. Wählen den Punkt *Wiederherstellen* im Menü *Bearbeiten* des Hauptfensters.
	- 3. Drücken Sie die Tasten Strg und 'Y' gleichzeitig.
- Ihre letzte Änderung wird rückgängig gemacht und der vorhergehende Status wiederhergestellt.

# *2.1.4 Änderungen speichern*

Sie können an allen Ressourcen (Testsequenzen, Testpakete, URF-Datei) Änderungen vornehmen. Diese Änderungen können Sie explizit festschreiben.

- Vorbedingung ist, dass Sie vorher Änderungen am aktuellen Editor vorgenommen haben.
- 3 Möglichkeiten:
	- 1. Klicken Sie auf den Knopf Änderungen *Speichern* **1** in der Knopfleiste des Hauptfensters.
- 2. Wählen den Punkt *Speichern* im Menü *Bearbeiten* des Hauptfensters.
- 3. Drücken Sie die Tasten Strg und 'S' gleichzeitig.
- Ihre letzte Änderung am aktuellen Editor wird rückgängig gemacht und der vorhergehende Status wiederhergestellt.

### *2.1.5 Änderungen verwerfen*

Sie können an allen Ressourcen (Testsequenzen, Testpakete, URF-Datei) Änderungen vornehmen. Sollten Sie feststellen, dass Ihre Änderungen fehlerhaft waren, bietet Ihnen ATOSj die Möglichkeit die Änderungen zu verwerfen, d.h. den letzten gespeicherten Zustand wiederherzustellen.

- Vorbedingung ist, dass Sie vorher Änderungen am aktuellen Editor vorgenommen haben.
- 3 Möglichkeiten:
	- 1. Klicken Sie auf den Knopf *Verwerfen* <sup>2</sup> in der Knopfleiste des Hauptfensters.
	- 2. Wählen den Punkt *Verwerfen* im Menü *Bearbeiten* des Hauptfensters.
	- 3. Drücken Sie die Tasten Strg und 'W' gleichzeitig.
- Ihre letzte Änderung wird rückgängig gemacht und der vorhergehende Status wiederhergestellt.

# **2.2 Projekt erstellen**

Dieser Abschnitt zeigt wie Sie ein neues Testprojekt anlegen können.

- 2 Möglichkeiten:
	- 1. Im Menü *Datei* den Punkt *Neu...* wählen.
	- 2. Auf dem Startbildschirm den Knopf *Projekt erstellen* wählen.
- Der Dialog *Projekt erstellen* erscheint.

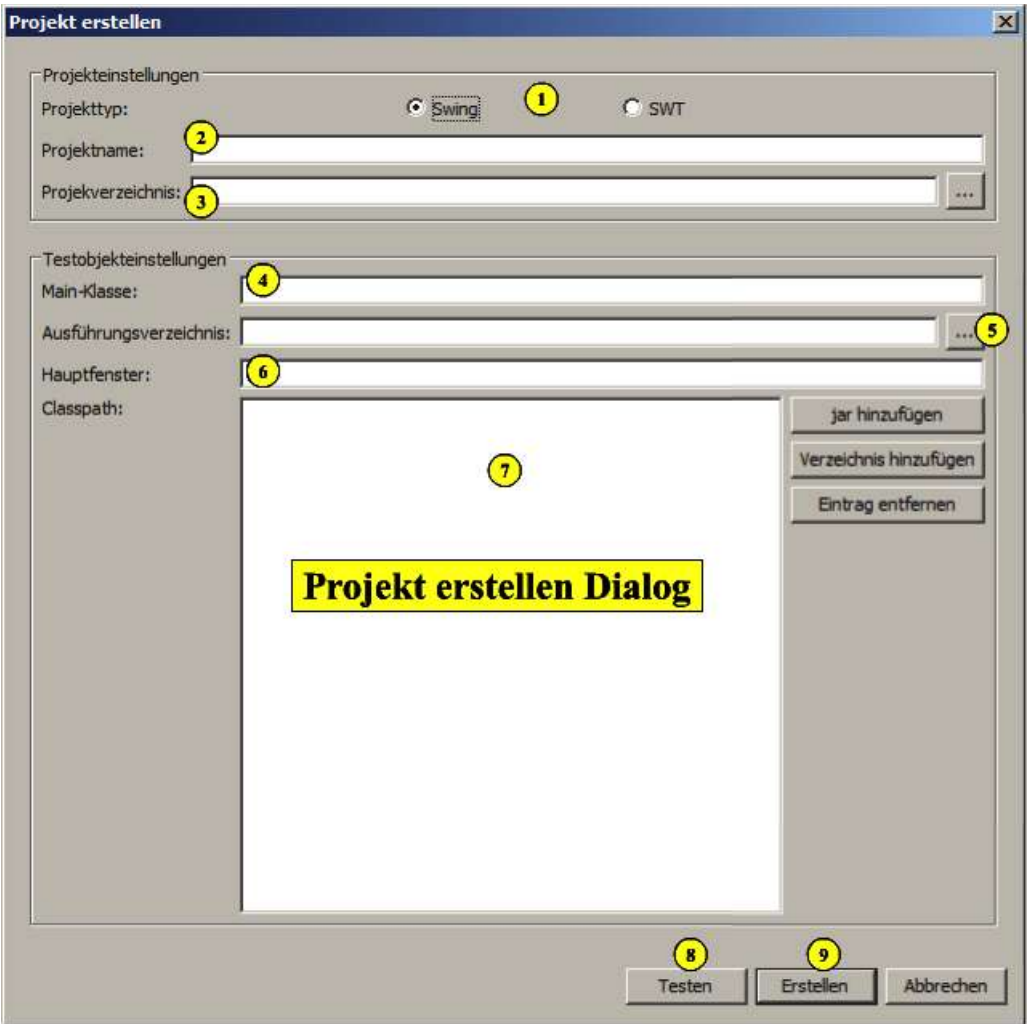

*Abbildung 2.2 Projekt erstellen Dialog*

- Wählen Sie den Projekttyp $\overline{1}$ , 2 Möglichkeiten:
	- 4. Swing für Testobjekte, deren Oberfläche mit der Bibliothek Swing erstellt wurde.
	- 5. SWT für Testobjekte, deren Oberfläche mit der Bibliothek SWT erstellt wurde.
- Geben Sie den Namen  $\bigcirc$  des neuen Projektes an. Dieser ist gleichzeitig auch der Name des Projektverzeichnisses und der Projektdatei, die im Projektverzeichnis angelegt wird.
- Wählen Sie den Ort (Verzeichnis) ifür das Projekt aus. Das Projektverzeichnis wird dann in dem angegebenen Verzeichnis erstellt.
- Geben Sie die Main-Klasse  $\left(4\right)$  des Testobiekts an. Hier muss der vollqualifiziert Name der Klasse angegeben werden, die die main-Funktion zum Starten des Testobjektes enthält.
- Geben Sie das Verzeichnis 5 an, in dem das Testobjekt ausgeführt werden soll. Das Testobjekt wird während aller Tests in dem hier angegebenen Verzeichnis ausgeführt. Achten Sie darauf, dass alle eventuell verwendeten nativen Bibliotheken, z.B. Dateien mit der Endung "dll" in Windows Systemen, die vom Testobjekt zur Laufzeit benötigt werden entweder im Ausführungsverzeichnis oder im Suchpfad des Betriebssystems für Laufzeitbibliotheken liegen.
- Geben Sie den Titel des Hauptfensters  $\begin{pmatrix} 6 \end{pmatrix}$  des Testobiekts an. Der Titel des Hauptfensters wird von ATOSj benötigt, um den Start des Testobjektes zu verifizieren. Erscheint das Hauptfenster nicht binnen 20 Sekunden nach dem Start des Testobjektes wird ein Fehler gemeldet.
- Geben Sie den Klassenpfad  $\overline{U}$  für das Testobjekt an. Hier müssen alle Verzeichnisse und Bibliotheken (jar-Dateien) angegeben werden, die für das Starten des Testobjektes benötigt werden. Werden hier Einträge vergessen führt dies mit hoher Wahrscheinlichkeit zur Ausnahme java.lang.ClassNotFoundException zur Laufzeit des Testobjektes.
- Drücken Sie den Knopf Testen (8), um das Testobjekt probeweise starten. Schlägt der Start fehl überprüfen Sie die Angaben zum Testobjekt (Main-Klasse, Hauptfenster, Ausführungsverzeichnis, Klassenpfad).
- Drücken Sie den Knopf *Erstellen* .
- Das Projekt wird erstellt und die Projektansicht öffnet sich.

### **2.3 Testsequenz erstellen**

Dieser Abschnitt zeigt wie Sie einem Projekt eine neue Testsequenz hinzufügen können.

- Im *Navigator* mit der rechten Maustaste auf den Ordner *Testsequenzen* klicken. Es erscheint ein Kontextmenü, wählen Sie daraus den Punkt *neue Testsequenz*.
- Es erscheint der Dialog *Testsequenz erstellen*.
	- Geben Sie den Namen der Testsequenz ein und drücken Sie *OK*.

*Der Name der Testsequenz muss ein gültiger Dateiname sein und darf noch nicht von einer anderen Testsequenz verwendet werden. Bei der Arbeit auf unterschiedlichen Betriebssystemen ist darauf zu achten, dass die Namen der Testsequenzen portabel zwischen den verschiedenen Betriebsystemen sind.*

• Die Testsequenz wird erstellt. Sie erscheint als Eintrag im *Navigator* und der Editor der Testsequenz wird geöffnet. Die Testsequenz ist noch leer.

# **2.4 Testsequenz löschen**

Dieser Abschnitt zeigt wie Sie eine Testsequenz aus einem Projekt entfernen können.

- Im *Navigator* mit der rechten Maustaste auf die zu löschende Testsequenz klicken. Es erscheint ein Kontextmenü, wählen Sie daraus den Punkt *löschen*.
- Es erscheint der Dialog *Testsequenz löschen*.
- Drücken Sie *Ja*.
- Die Testsequenz wird gelöscht. Die Testsequenz wird auch aus allen Paketen gelöscht, in denen sie verwendet wird.

*Beachten Sie das die Testsequenz aus allen Paketen, in denen sie verwendet wird, entfernt wird. Überprüfen Sie, ob die Testpakete hiernach noch den gewünschten Zweck erfüllen.*

*Beachten Sie weiterhin, dass das Löschen einer Testsequenz nicht rückgängig gemacht werden kann.*

### **2.5 Testsequenz umbenennen**

Dieser Abschnitt zeigt, wie Sie den Namen einer Testsequenz ändern können.

- Im *Navigator* mit der rechten Maustaste auf die gewünschte Testsequenz klicken. Es erscheint ein Kontextmenü, wählen Sie daraus den Punkt *umbenennen*.
- Es erscheint der Dialog *Testsequenz umbenennen*.
	- Geben Sie den neuen Namen der Testsequenz ein und drücken Sie *OK*. Der Name darf noch nicht von einer anderen Testsequenz verwendet sein.
- Die Testsequenz wird umbenannt.

# **2.6 Testsequenz bearbeiten**

Dieser Abschnitt zeigt, wie Sie eine bereits vorhandene Testsequenz mit Hilfe des *Testsequenzeditors* ändern können.

- Führen Sie einen Doppelklick auf die gewünschte Testsequenz im *Navigator* aus.
- Der *Testsequenzeditor* öffnet sich.

|        | 10)                                                                                                    |  |  |
|--------|----------------------------------------------------------------------------------------------------|--|--|
|        | 3 Neuer Kunde 23<br>4 8 Abschliessende Tests                                                                                    |  |  |
| Nummer | Kommando                                                                                                    |  |  |
|        | ACTION, MAIN, MENU, "MainMenu", SELECT, SUBITEM, "&Ersterfassung", "Kunde"                                                      |  |  |
| 2(11)  | ACTION, "Neu - Kunde*", CQ 12 DBOX, "SalutationCombo", SELECT, SUBITEM, 0                                                       |  |  |
|        | ACTION, "Neu - Kunde*", COMBOBOX, "TitleCombo", EDIT, "Dr."                                                                     |  |  |
|        | ACTION, "Neu - Kunde*", EDITBOX, "FirstNameText", EDIT, "Thilo"                                                                 |  |  |
|        | ACTION, "Neu - Kunde*", EDITBOX, "NameText", EDIT, "Mahr"                                                                       |  |  |
| 6      | ACTION, "Neu - Kunde*", EDITBOX, "StreetText", EDIT, "Meisenstr. 107"                                                           |  |  |
|        | ACTION, "Neu - Kunde*", EDITBOX, "ZipCodeText", EDIT, "43993"                                                                   |  |  |
| 8      | ACTION, "Neu - Kunde*", EDITBOX, "CityText", EDIT, "Himmelpfort"                                                                |  |  |
| 9      | ACTION, "Neu - Kunde*", COMBOBOX, "CountryCombo", EDIT, "Deutschland"                                                           |  |  |
| 10     | ACTION, Neu-<br>"+49 3433 93402"                                                                                                |  |  |
| 11     | ACTION, Neu - Testsequenzeditor +49 172 8043248*                                                                                |  |  |
| 12     | ACTION, "Neu <del>Inamac , corroox, cmamexe, corr, b</del> ilo_mahr@web.com"                                                    |  |  |
| 13     | ACTION, "Neu - Kunde*", CALENDAR, "BirthDayCalendar", PROPERTY, "open", "true"                                                  |  |  |
| 14     | ACTION, "Neu - Kunde*", CALENDAR, "BirthDayCalendar", PROPERTY, "date", "11. 08. 1964"                                          |  |  |
| 15     | ACTION, "Neu - Kunde*", CALENDAR, "FirstContactCalendar", PROPERTY, "date", "16.08. 20                                          |  |  |
| 16     | ACTION, "Neu - Kunde*", EDITBOX, "TaskText", EDIT, "Bohnerpersonal"                                                             |  |  |
| 17     | ACTION, "Neu - Kunde*", BUTTON, "EmployerSelector_opener", SELECT                                                               |  |  |
| 18     | ACTION, "Firma - Liste", COMBOBOX, "ListFilter_ColumnCombo", SELECT, SUBITEM, 1                                                 |  |  |
| 19     | ACTION, "Firma - Liste", EDITBOX, "ListFilter_FilterText", EDIT, "GRS"<br>CTION, "Firma - Liste", CHECKBOX, "FilterItem", CHECK |  |  |

*Abbildung 2.3 Testsequenzeditor*

### *2.6.1 Kommando erstellen (manuell und automatisch)*

Dieser Abschnitt zeigt, wie Sie einer Testsequenz ein neues Kommando hinzufügen können.

#### *Manuell für Anfänger*

Ein Kommando wird über einen graphischen Dialog eingegeben, der sehr intuitiv ist und nur geringe Kenntnisse der verwendeten Skriptsprache voraussetzt [HTS06].

- Es bieten sich 3 Möglichkeiten:
	- 1. Klicken Sie auf den Knopf *Kommando hinzufügen* .
	- 2. Rechtsklick auf die Kommandotabelle  $\overline{12}$  und wählen Sie aus dem Kontextmenü den Punkt *Kommando hinzufügen*.
	- 3. Klicken sie auf die Kommandotabelle  $(12)$  und drücken Sie die Tasten Strg und 'N' gleichzeitig.
- Der Dialog *Kommando hinzufügen* erscheint.
	- Geben Sie die Parameter für das Kommando ein.
	- Wählen Sie die Einfügeposition des Kommandos aus.
	- Drücken Sie auf den Knopf *hinzufügen*.
- Das neue Kommando erscheint an der angegebenen Position  $\overline{u}$  in der Kommandotabelle.

#### *Manuell für Fortgeschrittene*

Im Gegensatz zur Erstellung eines Kommandos in der Anfängervariante wird ein Kommando nicht über graphische Elemente sondern in einer rein textuellen Notation spezifiziert. Darum sollten Sie gut mit der Syntax der Skriptsprache HTS [HTS06] vertraut sein, wenn Sie diesen Weg zur Erstellung eines Kommandos wählen.

- Es bieten sich 2 Möglichkeiten:
	- 1. Rechtsklick auf die Kommandotabelle und wählen Sie aus dem Kontextmenü den Punkt *Kommando hinzufügen (adv.)*.
	- 2. Klicken sie auf die Kommandotabelle und drücken Sie die Tasten Alt und 'N' gleichzeitig.
- Der Dialog *Kommando hinzufügen* erscheint.
	- Geben Sie das Kommando in seiner vollständigen textuellen Notation ein.
	- Wählen Sie die Einfügeposition des Kommandos aus.
	- Drücken Sie auf den Knopf *hinzufügen*.
- Das neue Kommando erscheint an der angegebenen Position in der Kommandotabelle.

#### *Automatisch per Capture*

Sie können nicht nur manuell Kommandos eingeben sondern auch, um das Erstellen von Testsequenzen zu beschleunigen, direkt Ihre Aktionen auf dem Testobjekt in HTS-Kommandos umwandeln lassen.

- Drücken Sie den Knopf *Aufzeichnung starten* .
- Das Testobjekt wird gestartet.
- Zu allen Aktionen, die Sie auf der Oberfläche des Testobjektes ausführen, wird, sofern existent, ein entsprechendes ACTION Kommando am Ende der Testsequenz eingefügt.
- Wollen Sie für bestimmte Aktionen die Aufzeichnung verhindern drücken Sie den Knopf *Pause .* Drücken Sie den Knopf nochmals, um die Aufzeichnung wieder zu aktivieren.
- Es können nicht nur Aktionen sondern auch TEST Kommandos automatisch generiert werden.
	- Drücken Sie über einem Component des Testobjektes die Taste Strg und die rechte Maustaste.
	- Der Dialog *Test-Kommandos erstellen* erscheint.
	- Wählen Sie aus der Liste alle Zustände des Components, für die Sie einen Sollwertvergleich durchführen wollen.
	- Drücken Sie *OK*.
- Die TEST Kommandos werden am Ende der Testsequenz eingefügt.
- Beenden Sie das Testobjekt oder Drücken sie nochmals den Knopf *Aufzeichnung starten* .

#### *Allgemeine Hinweise*

Es ist dringend anzuraten die generierte Testsequenz nach dem Capture-Vorgang zu überprüfen.

- Wird bei einer SWT-Anwendung ein Fenster programmatisch geschlossen, z.B. durch das Drücken eines Knopfes, werden zwei Kommandos generiert. Das Kommando welches explizit die Aktionsart CLOSE enthält, muss gelöscht werden. Dies betrifft auch das Kalenderfenster in der Seminarorganisation (der Name des Fensters lautet Shell{}).
- Nach dem Editieren eines Textfeldes sollte die Eingabe explizit mit Enter oder Tab abgeschlossen werden, sonst kann es passieren, dass die Reihenfolge der generierten Kommandos vertauscht wird.
- Kalender in der Seminarorganisation: Bei Änderung der Jahreszahl mit den Knöpfen des Spinners wird für jede Änderung ein Kommando generiert. Hier sollte evtl. nur eine Änderung vorgenommen und das Kommando nachträglich per Hand editiert werden.

#### *2.6.2 Kommando editieren*

Dieser Abschnitt zeigt wie sie ein bereits vorhandenes Kommando ändern können.

#### *Für Anfänger*

Das Kommando wird über denselben graphischen Dialog editiert, der auch zum Erstellen eines Kommandos verwendet wird. Dieser ist sehr intuitiv ist und setzt nur geringe Kenntnisse der verwendeten Skriptsprache [HTS06] voraus.

- Wählen Sie genau ein Kommando aus der Tabelle aus. Das Kommando muss gültig sein!
- 3 Möglichkeiten:
	- 3. Klicken Sie auf den Knopf *Kommando bearbeiten* .
- 4. Rechtsklick auf die Kommandotabelle  $\overline{12}$  und wählen Sie aus dem Kontextmenü den Punkt *Kommando bearbeiten*.
- 5. Drücken Sie die Tasten Strg und 'E' gleichzeitig.
- Der Dialog *Kommando bearbeiten* erscheint.
	- Geben Sie Ihre Änderungen für das Kommando ein.
	- Drücken Sie auf den Knopf *hinzufügen*.
- Das Kommando wird entsprechend verändert.

#### *Für Fortgeschrittene*

Im Gegensatz zum Editieren eines Kommandos in der Anfängervariante, wird hier ein Kommando in seiner rein textuellen Notation bearbeitet. Darum sollten Sie gut mit der Syntax der Skriptsprache HTS [HTS06] vertraut sein, wenn Sie diesen Weg zum Editieren eines Kommandos wählen.

- Wählen sie genau einen Eintrag aus der Kommandotabelle aus.
- 2 Möglichkeiten:
	- 1. Rechtsklick auf die Kommandotabelle  $\frac{12}{2}$  und wählen Sie aus dem Kontextmenü der Kommandotabelle den Punkt *Kommando bearbeiten (adv.)*.
	- 2. Drücken Sie die Tasten Alt und 'E' gleichzeitig.
- Der Dialog *Kommando bearbeiten* erscheint.
	- Geben Sie Ihre Änderungen für das Kommando in textueller Notation ein.
	- Drücken Sie auf den Knopf *hinzufügen*.
- Das Kommando wird entsprechend verändert.

### *2.6.3 Kommando(s) entfernen*

Dieser Abschnitt zeigt, wie Sie bereits vorhandene Kommandos aus einer Testsequenz löschen können.

- Wählen Sie einen oder mehrere Einträge aus der Kommandotabelle.
- 3 Möglichkeiten:
	- 1. Klicken Sie auf den Knopf *Kommandos entfernen* .
	- 2. Rechtsklick auf die Kommandotabelle <sup>12</sup> und wählen Sie aus dem Kontextmenü der Kommandotabelle den Punkt *Kommandos entfernen*.
	- 3. Drücken Sie die Taste Entf.
- Die ausgewählten Kommandos werden entfernt.

#### *2.6.4 Kommando(s) deaktivieren*

Dieser Abschnitt zeigt wie Sie Kommandos deaktivieren können. Deaktivierte Kommandos werden bei der Testdurchführung nicht ausgeführt. Will man ein Kommando nur kurzzeitig nicht zur Ausführung bringen, so kann man es deaktivieren, anstatt es zu löschen.

- Wählen Sie einen oder mehrere Einträge aus der Kommandotabelle.
- 2 Möglichkeiten:
	- 1. Rechtsklick auf die Kommandotabelle  $\frac{12}{2}$  und wählen Sie aus dem Kontextmenü der Kommandotabelle den Punkt *Kommandos deaktivieren*.
	- 2. Drücken Sie die Tasten Strg und 'D' gleichzeitig.
- Die ausgewählten Kommandos werden deaktiviert.

### *2.6.5 Kommando(s) aktivieren*

Dieser Abschnitt zeigt wie Sie deaktivierte Kommandos wieder aktivieren können.

- Wählen Sie einen oder mehrere Einträge aus der Kommandotabelle.
- 2 Möglichkeiten:
	- 1. Rechtsklick auf die Kommandotabelle  $\frac{12}{2}$  und wählen Sie aus dem Kontextmenü der Kommandotabelle den Punkt *Kommandos aktivieren*.
	- 2. Drücken Sie die Tasten Strg und 'A' gleichzeitig.
- Die ausgewählten Kommandos werden aktiviert.

#### *2.6.6 Kommando verschieben*

Dieser Abschnitt zeigt, wie man die Position eines Kommandos innerhalb einer Testsequenz verändern kann.

- Wählen Sie einen Eintrag aus der Kommandotabelle <sup>12</sup>.
- Sie haben die Möglichkeit ein Kommando:
	- um eine Position nach oben  $(5)$
	- um eine Position nach unten  $\left($  6
	- an den Anfang der Testsequenz $\left(4\right)$
	- das Ende der Testsequenz zu verschieben
- 2 Möglichkeiten:
	- 1. Rechtsklick auf die Kommandotabelle  $\Omega$  und wählen Sie den entsprechenden Menüpunkt aus dem Kontextmenü aus.
	- 2. Drücken Sie den entsprechenden Knopf in der Knopfleiste rechts von der Kommandotabelle.
- Das ausgewählte Kommando wird verschoben.

### **2.7 Testsequenz ausführen**

Dieser Abschnitt zeigt, wie Sie eine Testsequenz ausführen könne. Die Testsequenz muss fehlerfrei sein.

- Im *Navigator* mit der rechten Maustaste auf die gewünschte Testsequenz klicken. Es erscheint ein Kontextmenü, wählen Sie daraus den Punkt *starten*.
- Es erscheint der Dialog *Testsequenz ausführen*.
	- Setzen die das Häkchen bei der Option *Bei einem Fehler anhalten*, so wird die Testsequenz beim ersten Fehler, der auftritt beendet. Diese Option ist besonders dann sinnvoll, wenn das fehlschlagen eines Kommandos Folgefehler produzieren kann.
	- Setzen Sie das Häkchen bei der Option *Protokolldatei anlegen*, so wird nach der Beendigung der Testsequenz eine Protokolldatei im Ordner LOG angelegt. Die Protokolldatei hat das Format <Testsequenzname> DD.MM.JJJJ HH.MM.SS.pdf
	- Geben im Feld *Verzögerung in ms* eine Zeitdauer in Millisekunden an. Diese Dauer wird nach der Ausführung eines jeden Kommandos gewartet. Diese Option ist sinnvoll, um den Testlauf genau mitverfolgen zu können.
	- Drücken Sie den Knopf *Start*, um den Testvorgang zu starten.
	- Nach der Beendigung der Testsequenz können Sie den Knopf *Report* drücken, um sich den Testbericht anzeigen zu lassen. Der Knopf ist nur aktiviert, wenn sie die Option *Protokolldatei anlegen* angewählt haben.
	- Schließen Sie den Dialog *Testsequenz starten*, in dem Sie den Knopf *Abbrechen* drücken.
- Sie sind wieder in der Projektansicht von ATOSj.

### **2.8 Testpaket erstellen**

Dieser Abschnitt zeigt wie Sie einem Projekt ein neues Testpaket hinzufügen können. Ein Testpaket kann mehrere Testsequenzen enthalten.

- Im *Navigator* mit der rechten Maustaste auf den Ordner *Testpakete* klicken. Es erscheint ein Kontextmenü, wählen Sie daraus den Punkt *neues Testpaket*.
- Es erscheint der Dialog *Testpaket erstellen*.
	- Geben Sie den Namen des Testpakets ein und drücken Sie *OK*.

*Der Name des Testpakets muss ein gültiger Dateiname sein und darf noch nicht von einem anderen Testpaket verwendet werden. Bei der Arbeit auf unterschiedlichen Betriebssystemen ist darauf zu achten, dass die Namen der Testpakete portabel zwischen den verschiedenen Betriebsystemen sind.*

• Das Testpaket wird erstellt. Es erscheint als Eintrag im Navigator und der entsprechende Editor wird geöffnet. Das Testpaket ist noch leer.

### **2.9 Testpaket löschen**

Dieser Abschnitt zeigt wie Sie ein Testpaket aus einem Projekt entfernen können.

- Im *Navigator* mit der rechten Maustaste auf das zu löschende Testpaket klicken. Es erscheint ein Kontextmenü, wählen Sie daraus den Punkt *löschen*.
- Es erscheint der Dialog *Testpaket löschen*.
	- Drücken Sie *Ja*.
- Das Testpaket wird gelöscht.

*Beachten Sie, dass das Löschen eines Testpakets nicht rückgängig gemacht werden kann.*

# **2.10 Testpaket umbenennen**

Dieser Abschnitt zeigt, wie Sie den Namen eines Testpakets ändern können.

- Im *Navigator* mit der rechten Maustaste auf das gewünschte Testpaket klicken. Es erscheint ein Kontextmenü, wählen Sie daraus den Punkt *umbenennen*.
- Es erscheint der Dialog *Testpaket umbenennen*.
	- Geben Sie den neuen Namen des Testpakets ein und drücken Sie *OK*. Der Name darf noch nicht von einem anderen Testpaket verwendet sein.
- Das Testpaket wird umbenannt.

# **2.11 Testpaket bearbeiten**

Dieser Abschnitt zeigt, wie Sie ein bereits vorhandenes Testpaket mit Hilfe des *Paketeditors* ändern können.

- Führen Sie einen Doppelklick auf das gewünschte Testpaket im *Navigator* aus.
- Der *Paketeditor* öffnet sich.

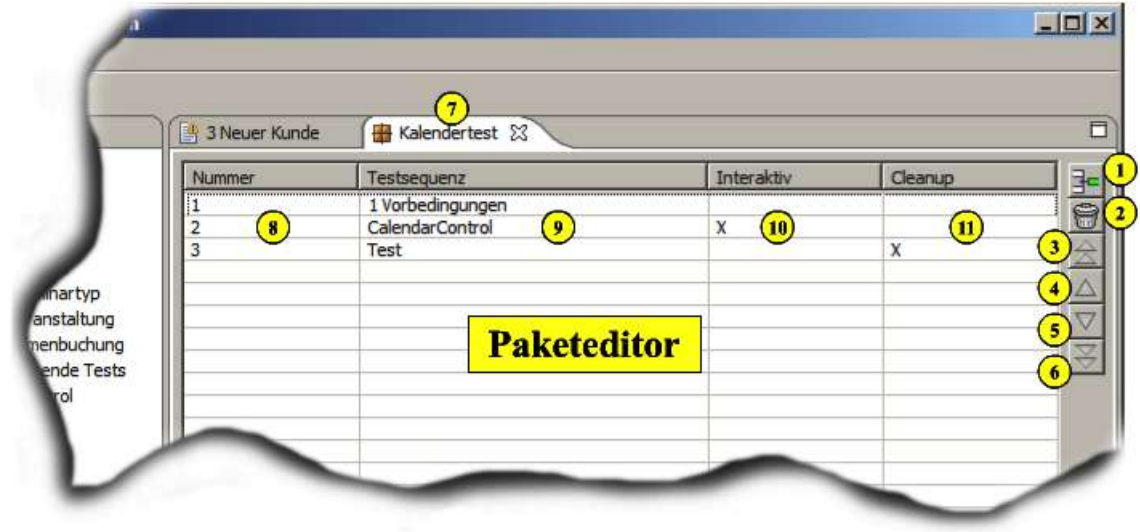

*Abbildung 2.4 Paketeditor*

### *2.11.1 Testsequenz(en) hinzufügen*

Dieser Abschnitt zeigt, wie Sie einem Testpaket ein Testsequenz hinzufügen können.

- 3 Möglichkeiten:
	- 1. Klicken Sie auf den Knopf *Testsequenzen hinzufügen* .
	- 2. Rechtsklick auf die Tabelle  $\left( \frac{9}{2} \right)$  und wählen Sie aus dem Kontextmenü den Punkt *Testsequenzen hinzufügen*.
	- 3. Klicken sie auf die Tabelle und drücken Sie die Tasten Strg und 'N' gleichzeitig.
- Der Dialog *Testsequenzen hinzufügen* erscheint.
	- Setzen Sie ein Häkchen bei allen Testsequenzen, die Sie dem Testpaket hinzufügen möchten. Es ist möglich eine Testsequenz mehrfach zu einem Testpaket hinzuzufügen.
	- Wählen Sie die Einfügeposition der Testsequenz aus.
	- Drücken Sie auf den Knopf *hinzufügen*.
- Die neuen Testsequenzen erscheinen an der angegebenen Position  $\frac{8}{3}$  in der Tabelle.

#### *2.11.2 Testsequenz editieren*

Sie haben die Möglichkeit aus dem *Paketeditors* direkt den *Tesequenzeditor* zu öffnen. Führen Sie hierzu einen Doppelklick auf die Spalte *Testsequenz* 9 der gewünschten Testsequenz aus.

### *2.11.3 Testsequenz(en) entfernen*

Dieser Abschnitt zeigt wie Sie eine oder mehrere Testsequenzen aus einem Paket löschen können.

- Wählen Sie einen oder mehrere Einträge aus der Tabelle der Testsequenzen.
- 3 Möglichkeiten:
	- 1. Klicken Sie auf den Knopf *Testsequenzen entfernen .*
	- 2. Rechtsklick auf die Tabelle  $\bigcirc$  und wählen Sie aus dem Kontextmenü den Punkt *Testsequenzen entfernen*.
	- 3. Drücken Sie die Taste Entf.
- Die ausgewählten Testsequenzen werden entfernt.

#### *2.11.4 Testsequenz verschieben*

Dieser Abschnitt zeigt, wie man die Position einer Testsequenz innerhalb eines Testpakets verändern kann.

- Wählen Sie einen Eintrag aus der Tabelle der Testsequenzen.
- Sie haben die Möglichkeit eine Testsequenz:
	- $\cdot$  um eine Position nach oben  $\overline{4}$
	- um eine Position nach unten  $\boxed{5}$
	- an den Anfang des Testpakets  $\bigcirc$
	- an das Ende des Testpakets  $\bigcirc$  zu verschieben
- 2 Möglichkeiten:
	- 1. Rechtsklick auf die Tabelle und wählen Sie den entsprechenden Menüpunkt aus dem Kontextmenü aus.
	- 2. Drücken Sie den entsprechenden Knopf, in der Knopfleiste rechts von der Kommandotabelle.
- Die ausgewählte Testsequenz wird verschoben.

# **2.12 Testpaket ausführen**

Dieser Abschnitt zeigt, wie Sie ein Testpaket ausführen können. Das Testpaket muss fehlerfrei sein.

- Im *Navigator* mit der rechten Maustaste auf das gewünschte Testpaket klicken. Es erscheint ein Kontextmenü, wählen Sie daraus den Punkt *starten*.
- Es erscheint der Dialog *Testpaket starten*.
	- Setzen die das Häkchen bei der Option *Testsequenz bei einem Fehler anhalten*, so wird die aktuell ausgeführte Testsequenz beim ersten Fehler, der auftritt beendet. Diese Option ist besonders dann sinnvoll, wenn das Fehlschlagen eines Kommandos Folgefehler produzieren kann.
	- Setzen Sie das Häkchen bei der Option *Protokolldatei anlegen*, so wird nach der Beendigung des Testpakets eine Protokolldatei im Ordner LOG angelegt. Die Protokolldatei hat das Format

<Testpaketname> DD.MM.JJJJ HH.MM.SS.pdf

- Geben im Feld *Verzögerung in ms* eine Zeitdauer in Millisekunden an. Diese Dauer wird nach der Ausführung eines jeden Kommandos gewartet. Diese Option ist sinnvoll, um den Testlauf genau mitverfolgen zu können.
- Setzen Sie das Häkchen bei der Option *Testpaket bei einer fehlerhaften Testsequenz beenden*, so wird die Ausführung des gesamten Testpaketes nach der fehlerhaften Ausführung einer Testsequenz beendet.
- Drücken Sie den Knopf *Start*, um den Testvorgang zu starten.
- Nach der Beendigung des Testpakets können Sie den Knopf *Report* drücken, um sich den Testbericht anzeigen zu lassen. Der Knopf ist nur aktiviert, wenn sie die Option *Protokolldatei anlegen* angewählt haben.
- Schließen Sie den Dialog *Testpaket starten*, in dem Sie den Knopf *Abbrechen* drücken.
- Sie sind wieder in der Projektansicht von ATOSj.

#### **2.13 URF-Datei bearbeiten**

Dieser Abschnitt zeigt, wie Sie die URF-Datei mit Hilfe des *URF-Editors* ändern können.

- Führen Sie einen Doppelklick auf die URF-Datei im *Navigator* aus.
- Der *URF-Editor* öffnet sich.

| <sup>4</sup> 3 Neuer Kunde | <b>Id</b> URT Datei 23<br><b>Kalendertest</b> |                 |  |
|----------------------------|-----------------------------------------------|-----------------|--|
| Fenstername                | Elementname                                   | Klasse          |  |
| 10, Herr, Lehrer, -Doz     | 10, Herr, Lehrer, -Dozent                     | WINDOW          |  |
| Dozent of ste              | Auswähr                                       | <b>BUT 8</b>    |  |
| Dozent Este                | FilterItem-                                   |                 |  |
| Dozent - Liste             | ListFilter ColumnCombo                        | COMBOBOX        |  |
| Dozent - Liste             | ListFilter ColumnCombo1                       | COMBOBOX        |  |
| Dozent - Liste             | ListFilter Extender1                          | <b>BUTTON</b>   |  |
| Dozent - Liste             | ListFilter FilterText                         | <b>EDITBOX</b>  |  |
| Dozent - Liste             | ListFilter_F                                  | <b>EDITBOX</b>  |  |
| Dozent - Liste             | <b>LISUFIREF_F URF-Editor</b>                 | TABLE           |  |
| Dozent - Stammliste        | MainTable                                     | TABLE           |  |
| Dozent - Stammliste        | Neu                                           | <b>BUTTON</b>   |  |
| Eingabefehler              | OK                                            | <b>BUTTON</b>   |  |
| Firma -                    | Auswählen                                     | <b>BUTTON</b>   |  |
|                            | FilterItem                                    | <b>CHECKBOX</b> |  |

*Abbildung 2.5 URF-Editor*

#### *2.13.1 Neue ComponentIDs hinzufügen*

Dieser Abschnitt zeigt, wie Sie der URF-Datei neue ComponentIDs hinzufügen können.

#### *Manuell*

- Es bieten sich 3 Möglichkeiten:
	- 1. Klicken Sie auf den Knopf *ID hinzufügen* .
- 2. Rechtsklick auf die ID-Tabelle<sup>7</sup> und wählen Sie aus dem Kontextmenü den Punkt *ID hinzufügen*.
- 3. Klicken sie auf die ID-Tabelle und  $\overline{O}$  drücken Sie die Tasten Strg und 'N' gleichzeitig.
- Der Dialog *ID erstellen* erscheint.
	- Geben Sie den Fenstertitel ein.
	- Geben Sie den Elementnamen ein.
	- Wählen Sie den Elementtyp aus der Liste aus.
	- Drücken Sie den Knopf *OK*.

*Beachten Sie, dass bei Components vom Typ WINDOW der Fenstertitel und der Elementname gleich lauten müssen.*

• Die neue ID wird der URF-Datei hinzugefügt, wenn sie noch nicht enthalten ist.

#### *Automatisch per Aufzeichnung*

ComponentIDs können der URF-Datei nicht nur manuell sondern auch automatisch hinzugefügt werden. Hierzu wird das Testobjekt gestartet und beim Öffnen eines Fensters werden zu allen enthaltenen Components die entsprechenden IDs generiert.

- 2 Möglichkeiten:
	- 1. Drücken Sie den Knopf *Aufzeichnung starten* .
	- 2. Rechtsklick auf die ID-Tabelle **U** und wählen Sie den Menüpunkt *Aufzeichnung starten*.
- Das Testobjekt wird gestartet.
- Öffnen Sie alle Fenster zu deren Components neue IDs generiert werden sollen.
- Die neuen IDs werden der URF-Datei hinzugefügt, vorhandene IDs bleiben erhalten.

*Beachten Sie, dass nur zu den Components IDs generiert werden, die auch tatsächlich direkt nach dem Öffnen eines Fensters erstellt waren. Components die im weiteren Verlauf dynamisch erzeugt werden, werden nicht berücksichtigt.*

• Schließen Sie das Testobjekt oder Drücken Sie den Knopf Aufzeichnung beenden<sup>5</sup> bzw. wählen Sie den entsprechenden Menüpunkt aus dem Kontextmenü der ID-Tabelle.

#### *2.13.2 ComponentID editieren*

Dieser Abschnitt beschreibt, wie Sie eine vorhanden ComponentID bearbeiten können. Die Änderung wird bei allen Kommandos übernommen, die diese ID verwenden.

- Wählen Sie genau eine ID aus der Tabelle  $\bigcirc$  aus.
- 3 Möglichkeiten:
	- 3. Klicken Sie auf den Knopf *ID bearbeiten* .
- 4. Rechtsklick auf die ID-Tabelle 1 und wählen Sie aus dem Kontextmenü den Punkt *ID bearbeiten*.
- 5. Drücken Sie die Tasten Strg und 'E' gleichzeitig.
- Der Dialog *ID bearbeiten* erscheint.
	- Geben Sie Ihre Änderungen für die ID ein.
	- Drücken Sie auf den Knopf *OK*.
- Die ID wird geändert, die URF-Datei wird gespeichert und die Änderung wird bei allen Kommandos übernommen, die diese ID verwenden.

#### *2.13.3 ComponentID(s) entfernen*

Dieser Abschnitt zeigt wie Sie eine oder mehrere IDs aus URF-Datei löschen können.

- Wählen Sie einen oder mehrere Einträge aus der Tabelle  $\overline{2}$  aus.
- 3 Möglichkeiten:
	- 1. Klicken Sie auf den Knopf *IDs entfernen .*
	- 2. Rechtsklick auf die Tabelle <sup>1</sup> und wählen Sie aus dem Kontextmenü den Punkt *IDs entfernen*.
	- 3. Drücken Sie die Taste Entf.
- Die ausgewählten IDs werden entfernt.

*Beachten Sie, dass das Entfernen von Ids, die noch von Kommandos verwendet werden, diese Kommandos ungültig macht.*

# **2.14 Überdeckungsanalyse**

Dieser Abschnitt zeigt, wie sie eine Überdeckungsanalyse durchführen können. Das Ergebnis der Überdeckungsanalyse wird in einer HTML-Datei visualisiert.

- Im Menü *Projekt* den Punkt *Überdeckungsanalyse* wählen.
- Der Dialog *Überdeckungsanalyse* öffnet sich:

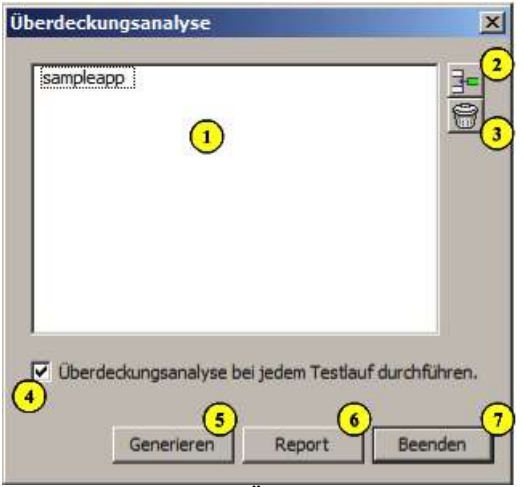

*Abbildung 2.6 Dialog Überdeckungsanalyse*

- Spezifizieren Sie die Java-Pakete des Testobjekts, die einer Überdeckungsanalyse unterzogen werden sollen  $(2)$ . Es genügt nur einen Teil des Paketnamens anzugeben. Alle Pakete, die mit diesem Namensteil beginnen, werden automatisch in die Untersuchung einbezogen. Der Namensteil muss mindestens ein Zeichen lang sein. Nach der Eingabe erscheint er in der Liste  $\left( \mathbf{1} \right)$
- Wollen Sie einen Namensteil wieder aus der Liste löschen, wählen Sie den entsprechenden Eintrag aus und drücken Sie den Knopf *ausgewählte Pakete entfernen* .
- Wählen Sie die Option *Überdeckungsanalyse bei jedem Testlauf durchführen* (4), um alle folgenden Testläufe in die Überdeckungsanalyse einzubeziehen. Wenn diese Option nicht aktiviert ist, wird keine Überdeckungsanalyse durchgeführt.
- Drücken Sie den Knopf *Generieren* 5, um die Datenbasis für die Überdeckungsanalyse der angegebenen Pakete zu erstellen. Die Datenbasis befindet sich danach im Verzeichnis COV des Projektes unter dem Namen "coverage.xml".

*Beachten Sie, dass das Erstellen der Datenbasis die vorhergende Datenbasis überschreibt. Alle Aufrufzähler werden auf 0 gesetzt. Die Überdeckungsanalyse kann erst erfolgen, wenn Sie eine Datenbasis erstellt haben.*

- Drücken Sie den Knopf *Beenden* (7), um den Dialog zu Schließen und führen Sie nun eine Testsequenz oder ein Testpaket aus. Danach öffnen Sie erneut den Dialog *Überdeckungsanalyse.*
- Drücken Sie den Knopf *Report* <sup>6</sup>, um einen HTML-Report zu erstellen. Er enthält die Maße zur Methoden- und Paketüberdeckung und gibt zu jeder Methode die Anzahl ihrer Aufrufe an. Der HTML-Report befindet sich danach im Verzeichnis COV des Projektes unter dem Namen

"coverage.html".

*Beachten Sie, dass der HTML-Report nur erstellt wird, wenn auch eine Datenbasis existiert. Beim Erstellen wird der vorhergehende Report überschrieben.*

### *2.14.1 Allgemeine Hinweise*

Haben Sie die Datenbasis erstellt, können Sie Testsequenzen und Testpakete ausführen und danach den Report zur Überdeckungsanalyse generieren. Die Datenbasis wird immer dann aktualisiert, wenn das Testobjekt während eines Testlaufs regulär beendet wird. Das heißt das Testobjekt muss durch eine Nutzeraktion beendet werden, die z.B. zum Aufruf der Funktion System.exit führt. Beachten Sie, dass das Beenden des Testobjekt-Prozesses durch das HTS-Kommando CLEANUP ein reguläres Ende und damit auch die Aktualisierung der Datenbasis verhindert.

Das Aktualisieren der Datenbasis benötigt Zeit. Wollen Sie also die Überdeckungsanalyse verwenden, fügen Sie nach dem Kommando, welches das Testobjekt regulär beenden soll, eine angemessene Wartezeit ein (z.B. WAIT, 5000).

Beachten Sie beim Auswerten der Überdeckungsanalyse, dass auch eine 100-prozentige Überdeckung kein Garant dafür ist, dass tatsächlich alle funktionalen Anforderungen getestet wurden. Die Beziehung oder Aufrufreihenfolge bestimmter Programmfunktionen wird bei der Methodenüberdeckung nicht berücksichtigt.

Beachten Sie außerdem, dass bei der Überdeckungsanalyse das Testobjekt zur Laufzeit instrumentiert wird, d.h. in jede Methode der ausgewählten Pakete wird ein Aufruf für das Inkrementieren eines Zähler eingefügt. Dazu wird ein spezieller Klassenlader verwendet, verwendet ihr Programm auch einen selbstdefinierten Klassenlader kann es zu Problemen kommen.

# **3 Dateiformate**

# **3.1 URF-Datei**

Die URF-Datei besteht aus einzelnen Zeilen, die durch '\n' voneinander getrennt sind. Jede Zeile hat das folgenden Format:

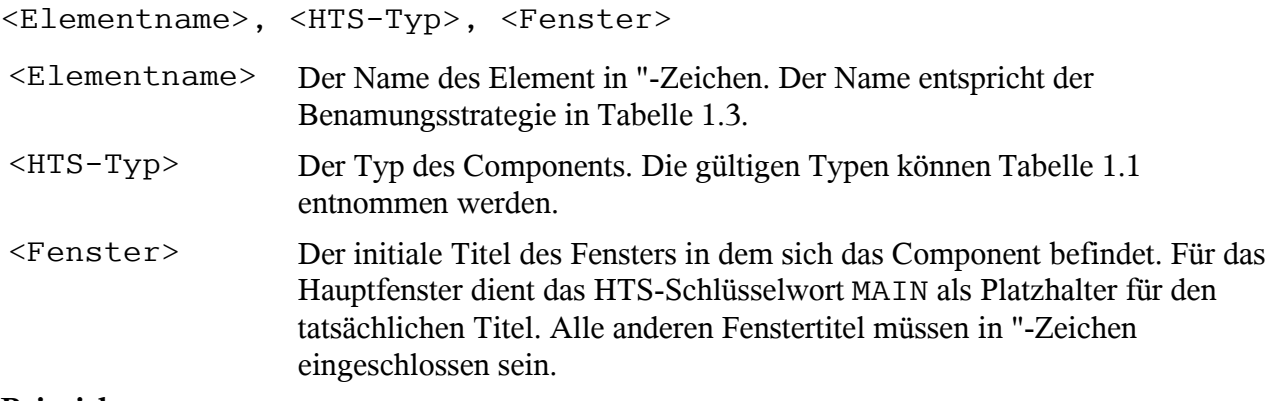

#### **Beispiel:**

"OptionPane.body", COMPONENT, "Doppelclick" "First Name:", EDITBOX, "MAIN"

# **3.2 APF-Datei**

Die APF-Datei speichert alle projektrelevanten Parameter. Projektparameter werden zeilenweise definiert, alle Zeilen sind durch '\n' voneinander getrennt. Die Reihenfolge der Zeilen ist beliebig. Folgende Morpheme werden vereinbart:

<String> String ist eine Zeichenkette in "-Zeichen. Als Maskierungszeichen wird das Backslash (\) verwendet.

#### **Projektname:**

PROJECTNAME, <Projektname>

<Projektname> Der Name des Projektes.

#### **Projekttyp:**

PROJECTTYPE, <Projekttyp>

<Projekttyp> Der Typ des, derzeit sind zwei Typen gültig – AWT und SWT.

#### **Ausführungspfad:**

WORKPATH, <Pfad>

<Pfad> Der absolute Pfad, des Ordners in dem das Testobjekt ausgeführt werden soll.

#### **Main-Klasse:**

APPLICATION, <Main-Klasse>

<Main-Klasse> Der vollqualifizierte Name der Main-Klasse zum Start des Testobjekts.

#### **Fenstername:**

MAINWINDOW, <Fenstername>

<Fenstername> Der Name des Hauptfensters des Testobjekts.

#### **Klassenpfad:**

CLASSPATH (, <Pfad>)

<Pfad> Der absolute Pfad einer Bibliothek (jar) oder eines Verzeichnisses, das Java-Klassen für die Ausführung des Testobjekts beinhaltet.

#### **Pakete für die Überdeckungsanalyse:**

COVERPATH (, <Paketname>)

<Paketname> Namensteil eines Pakets des Testobjektes, das in die Überdeckungsanalyse einbezogen werden soll.

#### **Überdeckungsanalyse durchführen:**

COVER, TRUE|FALSE

TRUE|FALSE Ist der Parameter TRUE, wird die Überdeckungsanalyse bei der Ausführung einer Testsequenz oder eines Testpakets durchgeführt, sonst nicht.

#### **Geöffnete Ressourcen:**

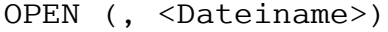

<Dateiname> Name einer Datei aus dem ATOSj-Projekt, deren Editor beim letzten Beenden des Programms geöffnet war.

#### **Aktive Ressource:**

ACTIVE, <Dateiname>

<Dateiname> Name einer Datei aus dem ATOSj-Projekt, deren Editor beim letzten Beenden des Programms geöffnet UND gerade aktiv war.

#### **Beispiel:**

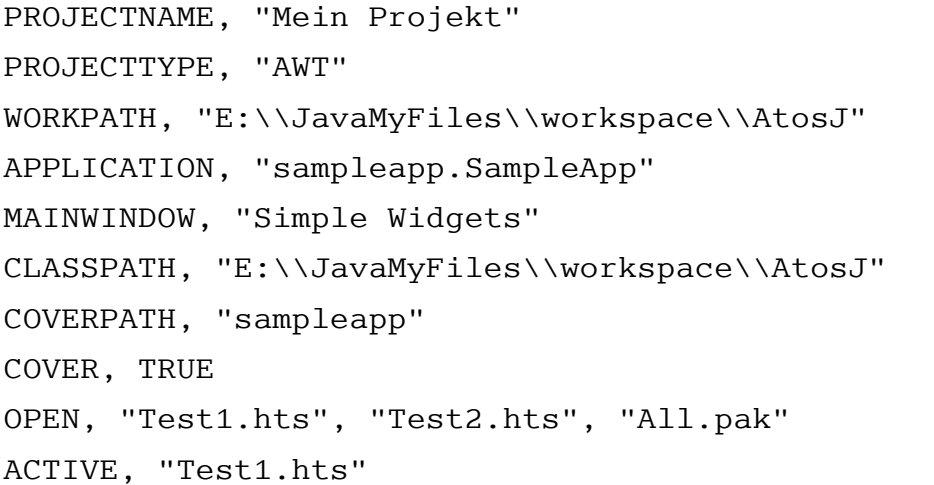

# **4 Glossar**

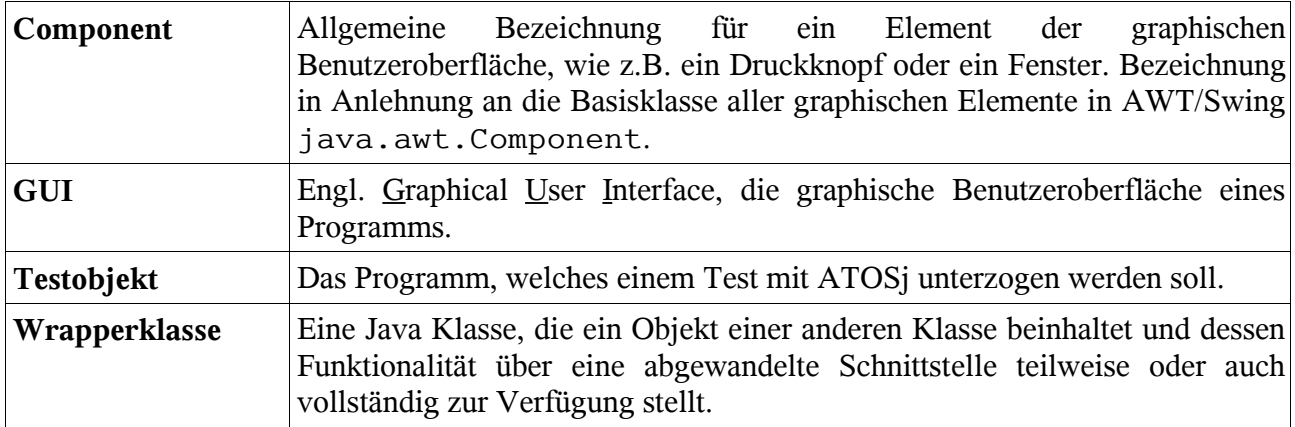

# **5 Literaturverzeichnis**

HTS06: Nicos Tegos, Die HTS-Spezifikation, 2006